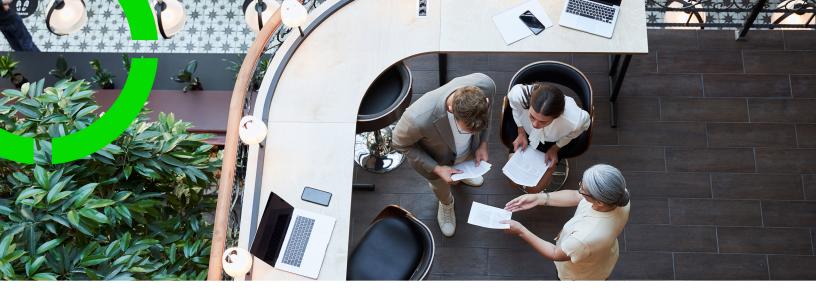

# **Reservations**

Planon Software Suite

Version: L105

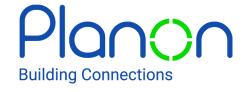

#### © 1997 - 2024 Planon. All rights reserved.

Planon and the Planon logo are registered trademarks of Planon Software Development B.V. or its affiliates. All other product and company names mentioned herein are trademarks or registered trademarks of their respective companies. Planon Software Development B.V., its affiliates and/or licensors own the copyright to all Planon software and its associated data files and user manuals.

Although every effort has been made to ensure this document and the Planon software are accurate, complete and up to date at the time of writing, Planon Software Development B.V. does not accept liability for the consequences of any misinterpretations, errors or omissions.

A customer is authorized to use the Planon software and its associated data files and user manuals within the terms and conditions of the license agreement between customer and the respective legal Planon entity as soon as the respective Planon entity has received due payment for the software license.

Planon Software Development B.V. strictly prohibits the copying of its software, data files, user manuals and training material. However, customers are authorized to make a back-up copy of the original CD-ROMs supplied, which can then be used in the event of data loss or corruption.

No part of this document may be reproduced in any form for any purpose (including photocopying, copying onto microfilm, or storing in any medium by electronic means) without the prior written permission of Planon Software Development B.V. No copies of this document may be published, distributed, or made available to third parties, whether by paper, electronic or other means without Planon Software Development B.V.'s prior written permission.

# About this Document

### **Intended Audience**

This document is intended for Planon Software Suite users.

# **Contacting us**

If you have any comments or questions regarding this document, please send them to: <a href="mailto:support@planonsoftware.com">support@planonsoftware.com</a>.

### **Document Conventions**

#### **Bold**

Names of menus, options, tabs, fields and buttons are displayed in bold type.

Italic text

Application names are displayed in italics.

#### **CAPITALS**

Names of keys are displayed in upper case.

# Special symbols

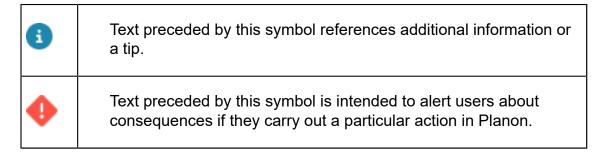

# **Table of Contents**

| ١ | bout Reservations          | 8  |
|---|----------------------------|----|
| ? | eservations – Concepts     | 9  |
|   | Reservations               | 9  |
|   | Standard reservations      | 9  |
|   | Recurring reservations     | 9  |
|   | Reservation units          | 9  |
|   | Space units                | 10 |
|   | Asset units                | 10 |
|   | Flexible workspaces        | 10 |
|   | Graphical planner          | 10 |
|   | New reservations planboard | 11 |
|   | Compound reservation units | 11 |
|   | Transition period          | 12 |
|   | Facilities                 | 12 |
|   | Desk configuration         | 12 |
|   | Orders                     | 12 |
|   | Order lines                | 12 |
|   | Answer lines               | 13 |
|   | Documents                  | 13 |
|   | Attendees                  | 13 |
|   | Visitors                   | 14 |
|   | Floors and spaces          | 14 |
|   | Reservation costs          | 14 |
|   | Arrangements               | 14 |
|   | Tariff groups              | 14 |
|   | Price agreement            | 14 |

| Vorking with Reservations.       18         Adding a reservation.       18         Adding a subreservation.       19         Finding available reservation units.       19         Copying a reservation.       20         Moving a reservation.       21         Changing the main reservation's start / end times.       21         Specifying reservation costs.       23         Adding suborders to a reservation.       25         Adding visitors to a reservation.       26         Swapping reservations to another reservation.       26         Copying visitors to another reservation.       27         Adding documents to a reservation.       27         Changing a reservation's status.       28         Archiving reservations and orders.       29 |
|----------------------------------------------------------------------------------------------------|
| Adding a subreservation                                                                                                    |
| Finding available reservation units                                                                                                    |
| Copying a reservation                                                                                                    |
| Moving a reservation                                                                                                    |
| Changing the main reservation's start / end times                                                                                                    |
| Specifying reservation costs                                                                                                    |
| Adding suborders to a reservation                                                                                                    |
| Adding visitors to a reservation                                                                                                    |
| Swapping reservations                                                                                                    |
| Copying visitors to another reservation                                                                                                    |
| Adding documents to a reservation                                                                                                    |
| Changing a reservation's status                                                                                                    |
| Archiving reservations                                                                                                    |
|                                                                                                    |
| Using standard reservations and orders                                                                                                    |
| g                                                                                                    |
| Adding a reservation based on a standard order29                                                                                                    |
| Adding a suborder based on a standard order30                                                                                                    |
| Adding a standard order with order lines                                                                                                    |
| Making a reservation recurrent                                                                                                    |
| Saving and loading user settings of recurring reservations                                                                                                    |
| Modifying a recurring reservation33                                                                                                    |
| Changing the status of recurring reservations                                                                                                    |
| Creating projects35                                                                                                    |
| Replacing reservation tariff groups36                                                                                                    |
| Configuring automatic cancelling of reservations upon 'no show'37                                                                                                    |
| Vorking with the new Reservations TSI and planboard                                                                                                    |

| Configuring the new reservations planboard                       | 39 |
|------------------------------------------------------------------|----|
| New reservations planboard - overview                            | 40 |
| Adding reservation units to the reservations planboard           | 42 |
| Linking a non-bookable period to a reservation unit              | 42 |
| Linking reservation units to a space unit                        | 43 |
| Adding a reservation in the reservations planboard               | 43 |
| Filtering reservation units by facilities                        | 44 |
| Filtering reservation units by desk configuration                | 45 |
| Accessing the context menu                                       | 46 |
| Configuring the context menu                                     | 47 |
| Working with the Graphical planner                               | 48 |
| Adding reservation units to the Graphical planner                | 49 |
| Specifying a standard desk configuration                         | 50 |
| Linking a non-bookable period to a reservation unit              | 50 |
| Adding a reservation in the Graphical planner                    | 51 |
| Specifying colors for the bars of the graphical planner          | 52 |
| Specifying a default color for the bars of the graphical planner | 53 |
| Specifying text on the bars of the graphical planner             | 53 |
| Creating compound reservation units                              | 54 |
| Setting a transition period for a reservation unit               | 55 |
| Available actions in the graphical planner                       | 55 |
| Modifying a reservation in the graphical planner                 | 56 |
| Modifying the start and end time of a reservation                | 56 |
| Searching available reservation units                            | 57 |
| Finding space units by desk configuration                        | 57 |
| Searching for flexible workspaces                                | 58 |
| Generating QR codes for flexible workspaces                      | 58 |
| Reporting in Reservations                                        | 61 |

| Reservation unit occupancy        | 61 |
|-----------------------------------|----|
| Space unit occupancy              | 61 |
| Asset unit occupancy              | 65 |
| Flexible workspace occupancy      | 65 |
| Reservations - Field Descriptions | 66 |
| Reservation fields                | 66 |
| Reservation status fields         | 69 |
| Reservation unit fields           | 71 |
| Space unit fields                 | 73 |
| Asset unit fields                 | 76 |
| Flexible workspace fields         | 78 |
| Attendees fields                  | 80 |
| Index                             | 82 |

# **About Reservations**

The **Reservations** TSI allows you to reserve space units (conference rooms, classrooms), assets (a video projector or a particular car) and flexible workspaces. Any additional corresponding orders, such as orders for cleaning the reserved space or for catering can be registered in **Reservations**.

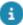

Your Planon administrator can make specific reservation settings in Field Definer, for example settings concerning the display of the graphical planner or the maximum reservation length.

8 About Reservations

# Reservations – Concepts

This section describes the concepts available in **Reservations** and how they interact with each other.

### Reservations

You can make reservations for a reservation space unit, an asset unit or a flexible workspace. In addition, you can add subreservations and sub workorders to a reservation. For example, you can make a reservation for a meeting room, and add subreservations for an overhead projector and sub orders for catering and cleaning.

### Standard reservations

It may be useful to define standard reservations for frequently recurring reservations. The use of standard reservations considerably speeds up the process of feeding new reservations into the system.

# Recurring reservations

You can make a reservation recur for a specific period along with any suborders or subreservations. The recurring period can be for example, every day, week or month, or in the first week of each month.

### Reservation units

In Planon ProCenter, there are three types of reservation units:

- Space units
- Asset units
- Flexible workspaces

A reservation unit can be linked to a default company calendar to define its opening hours. For more information, see Calendar.

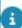

For more information on configuring and activating a default company calendar, refer to Supporting data and *System Settings*.

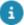

The time zone of a reservation unit is derived from the time zone of its property.

Reservation units

9

### Space units

In Planon ProCenter , any spaces that can be reserved are called space units. There is a wide variety of space units that can be registered, such as meeting rooms, conference rooms and classrooms. A space unit is always linked to a specific property. In addition, you can define facilities and desk configurations for space units. The space units that have desk configuration display the  $\square$  icon on the graphical planner element list. Refer to Facilities and Desk configuration.

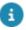

It is possible to link space units to spaces in Spaces & Workspaces TSI.

#### Asset units

Assets that can be reserved in Planon ProCenter are referred to as asset units. There is a wide variety of asset units that can be registered, such as a data projector, a computer, a video projector, or a company car. These are in fact portable asset units that do not belong to a fixed space. A data projector fixed to the ceiling of a space cannot be registered as an asset unit, whereas a portable data projector can. Fixed assets can be booked along with the space unit they are located in. In that case they should be registered as a facility that is linked to the space unit. For more information on facilities, see Facilities.

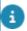

In **Assets** TSI, you can link asset units to assets.

### Flexible workspaces

A workspace that is not defined as a fixed workspace but which can be used for working is known as flexible workspace. For example, a lounge area. You can create flexible workspaces in the graphical planner and make reservations for them.

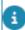

Flexible workspaces can also be added and maintained in Spaces & Workspaces . For more information on flexible workspaces, see Spaces & Workspaces documentation.

# Graphical planner

Graphical planner is the graphical representation of reservations. It also enables you to add/modify reservation units. There are two views available on the reservation units:

- Data view Here you can view / add / delete / modify reservation units.
- Graphical planner Here you can view / add / delete / modify reservations on the reservation unit.

10 Graphical planner

# New reservations planboard

A new reservations planboard is introduced (Release L74) with a brand new design including unique quick filter options to support planners in their daily work. The latest technology makes it very responsive. If you want to try it out, please configure the new TSI ( see Configuring the new reservations planboard).

To view a short demo on how to configure and use the new reservations planboard, please check out the following video on our Planon software channel: New Reservations planboard

# Compound reservation units

A compound reservation unit is formed by combining multiple reservation units (space, asset, flexible workspace units). The combination typically has a main reservation unit and one or more sub reservation units. The main and sub reservation units are linked together and once a reservation is created on a main reservation unit, all the related sub reservation units are also reserved for that period. For example, a room that can be split into two separate rooms using a removable wall.

The following combinations of space/asset/flexible workspace units are possible for creating compound reservation units:

- A main space unit with space/asset/flexible workspaces as subs
- · A main flexible workspace with asset units as subs

#### Example

Meeting room Mozart is the main reservation unit, Mozart 1 and Mozart 2 are its subs.

| Code * | <ul> <li>Name</li> </ul> | Number of p | Desk config | T | hurso | lay 12 | 2/9/20 | 021 |    |    |      |    |     |      |      |    |    |    |
|--------|--------------------------|-------------|-------------|---|-------|--------|--------|-----|----|----|------|----|-----|------|------|----|----|----|
|        |                          |             |             |   |       |        | 12:0   | 00  |    |    | 13:0 | 00 |     |      | 14:0 | 00 |    |    |
|        |                          |             |             | 5 | 30    | 45     | 00     | 15  | 30 | 45 | 00   | 15 | 30  | 45   | 00   | 15 | 30 | 45 |
| 1.17   | Strauss                  | 8           |             |   |       |        |        |     |    |    |      |    |     |      |      |    |    |    |
| 1.18   | Tsjaikovski              | 8           |             | Т |       |        | П      |     |    |    |      |    |     |      |      |    |    |    |
| 1.19   | Puccini                  | 7           | П           | Т |       |        |        |     |    |    |      |    |     |      |      |    |    |    |
| 1.20   | Debussy                  | 5           | П           |   |       |        |        |     |    |    |      |    |     |      |      |    |    |    |
| 1.34   | Edelmann                 | 8           |             |   |       |        |        |     |    |    |      |    |     |      |      |    |    |    |
| 1.35A  | Verdi                    | 16          | П           |   |       |        |        |     |    |    |      |    |     |      |      |    |    |    |
| 1.35B  | Mahler                   | 10          | П           |   |       |        |        |     |    |    |      |    |     |      |      |    |    |    |
| 1.36   | Gershwin                 | 8           | П           |   |       |        |        |     |    |    |      |    |     |      |      |    |    |    |
| 1.37   | Schubert                 | 8           |             |   |       |        |        |     |    |    |      |    |     |      |      |    |    |    |
| 2.26   | Mozart                   | 10          | П           | Т |       |        | П      |     |    |    |      | €  | 559 | .00, |      |    |    |    |
| 2.26   | Mozart 1                 | 10          | П           |   |       |        |        |     |    |    |      |    | 559 | .00, |      |    |    |    |
| 2.26   | Mozart 2                 | 10          | П           |   |       |        |        |     |    |    |      |    | 559 | .00, |      |    |    |    |
| 2.31   | Ravel                    | 10          | П           | Т |       |        |        |     |    |    |      |    |     |      |      |    |    |    |

When the main reservation unit **Mozart** is reserved, "ghost" reservations are automatically created for the subs **Mozart 1** and **Mozart 2**. When **Mozart 1** is reserved, the main unit **Mozart** will also be reserved, since **Mozart 1** is part of **Mozart**. The same

11

Compound reservation units

applies when **Mozart 2** is reserved. The main reservation is indicated in blue and the "ghost" reservation in gray.

# Transition period

The transition period is the passage time reserved before and after the actual reservation. This transition period can be used for restoring the desk configuration, cleaning etc. During this period the reservation unit is not available for reservation.

The transition period is defined on the reservation unit in minutes.

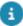

It is also possible to define one general transition period that applies to all reservation units. This setting can be made in Field definer .

If no transition period is specified for a reservation unit in **Reservations** (the **Transition period in minutes** field is left empty), the general transition period as specified in Field definer will be applied. For more information, see Field definer documentation.

### **Facilities**

Any fixed provisions in a space unit/flexible workspace, such as a network connection or a projection screen, can be registered as facilities in Planon ProCenter. Portable asset units that do not belong to a fixed space, such as portable data projectors, can be registered as asset units and reservations for these items can be made separately.

The list of available facilities is defined by your organization and can be maintained in the **Facilities** TSI.

For each space unit/flexible workspace, you can specify the available facilities in the data view on the **Reservation units** level of the **Reservations** TSI. In the Graphical planner/Reservations planboard, you can filter the reservation units based on their facilities.

# Desk configuration

Planon ProCenter allows you to specify the desk configuration in a space unit, for example circle, rows, or square. If the space units are filtered according to a specific desk configuration in the graphical planner, only space units with a configuration that corresponds to the desired desk configuration are shown.

### **Orders**

In **Reservations**, you can add one or multiple orders to a reservation, for example: orders for catering or for cleaning the reserved space.

#### Order lines

12 Order lines

In **Reservations**, order lines can be added to a suborder of a reservation. For example, in the catering order for a lunch meeting you can register what food and which beverages you want included.

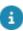

For more information on order lines, refer to Work Orders.

### **Answer lines**

The **Answer lines** step displays the answer lines of the questionnaire linked to the standard reservation.

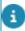

For more information on questionnaires, refer to Questionnaires document.

### **Documents**

Documents can be linked to a reservation and to any relevant suborders. Documents include:

- Forms (for example, a proposal request or order form)
- Files (such as a cost calculation created in a Microsoft Excel spreadsheet or a scanned proposal)
- Memos (for internal communication)

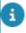

For more information on adding documents, refer to Work Orders .

### **Attendees**

An attendee is a person who is not the organizer of the meeting but who attends the meeting.

When a meeting is scheduled by an organizer, attendees from inside and/or from outside the organization (Visitors) are invited to the meeting. The details about people attending a meeting are stored in the **Attendees** business object.

Registering attendees enables you to store the information related to a visitor or a person's details in other systems (such as Outlook).

This kind of information/data can be used for reporting purposes. For example, to track persons that attend a meeting, to be able to view all meetings attended by a person in the apps, etc.

Attendees 13

### **Visitors**

You can link visitors to a reservation, for example: the participants for a course or meeting. When you add a visitor to a reservation, the visitor can then be retrieved in **Reservations** and in Work Orders and Personnel.

# Floors and spaces

You can use the **Floors and spaces** selection step to easily find the reservation units present on a floor or space.

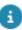

For details on adding and maintaining floors and spaces, see Spaces & Workspaces .

### Reservation costs

When adding a reservation, you can directly register the reservation costs in the **Reservation Costs** window. There are three methods for charging back reservation costs. In Planon ProCenter you can charge back reservations based on arrangements, tariff groups, price agreements, and combinations of these.

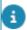

For more information on registering costs, see Work Orders .

### Arrangements

In Planon ProCenter you can specify your own arrangements. In an arrangement, a fixed price per person is arranged, for example, for a morning meeting including lunch. With this charge back method it is impossible to automatically charge the cancellation costs.

### Tariff groups

A tariff group is a detailed set of different tariff amounts (per hour, morning, afternoon, night etc.) and cancellation fees for a specific type of reservation. You can specify your own tariff groups in Supporting data . For more information, see Supporting data documentation.

### Price agreement

A price agreement is a fixed price you have agreed upon with the requestor of the reservation.

14 Price agreement

### Reservation cost logic

#### Calculation algorithm

The tariff count is given by the maximum number for which **DateCharged < End date** along with the following.

- For the first calculation highest applicable period: DateCharged = (StartDate-1day) + TariffCount \* <period>
- For the subsequent calculations (lower applicable periods):
   DateCharged = DateCharged (after previous period) + TariffCount \* <period>

The following are some of the other points to be considered.

- The DateCharged is the date through which the costs are charged.
   Initially the DateCharged = StartDate 1 day.
- In case the DateCharged is not a valid date (for example; Feb 30), the DateCharged is set to the previous valid day (for example; Feb 28).
- For a year, month or week calculation, only full days (both chargeable AND non-chargeable) are taken into account. This means that the StartTime and EndTime of the reservation are not considered.
- For a day, daypart (morning/afternoon/night) or hour tariff calculation, only chargeable days are taken into account. This means nonchargeable days are not incorporated.
- A period is applicable when a tariff is defined for that period.

#### Example:

When you rent a car on February 1 for 1 month, you need to return it before March 1, 0:00 hours. If the end date/time of the reservation is before this time, then you have rented the car for less than 1 month. This means the reservation ends before March 1, 0:00 hours. Now, the rent cannot be charged for full month and the MonthlyTariffCount = 0.

These images helps you to understand the reservation cost flow in detail.

#### **Calculation flow**

Reservation cost logic 15

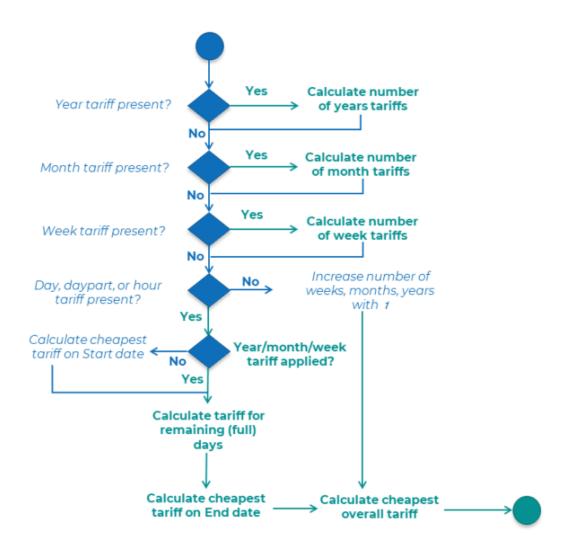

Calculation on start day flow

16 Reservation cost logic

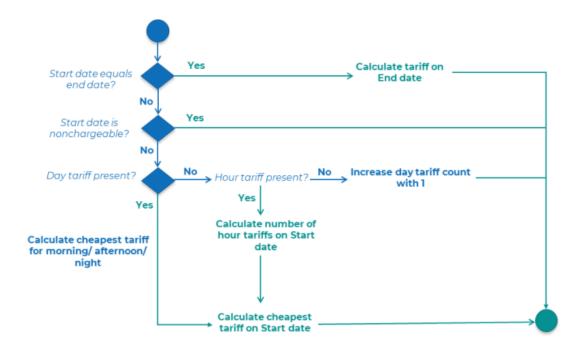

### Calculation of remaining full days flow

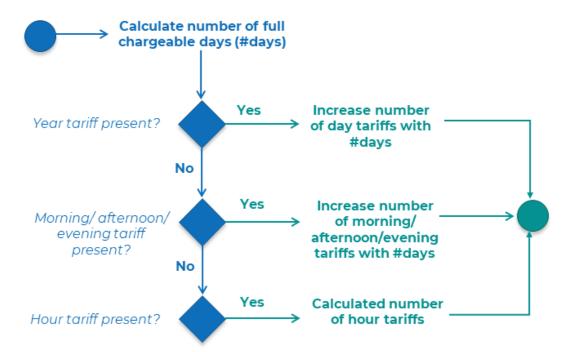

Reservation cost logic 17

# Working with Reservations

This section identifies the processes and tasks that can be performed in **Reservations**.

See the links below for more information:

- Adding a reservation
- · Finding available reservation units
- · Copying a reservation
- Moving a reservation
- Specifying reservation costs
- Replacing reservation tariff groups
- Adding suborders to a reservation
- Adding visitors to a reservation
- Adding documents to a reservation
- Changing a reservation's status
- Archiving reservations
- Using standard reservations and orders
- Making a reservation recurrent
- Modifying a recurring reservation
- Changing the status of recurring reservations
- Creating projects

# Adding a reservation

There are two methods to create a reservation:

- On the Reservations selection level.
- On the Graphical planner.

A reservation added on the **Reservations** selection level is also displayed on the **Graphical planner** and vice versa.

#### Procedure

- 1. Go to the Reservations selection level.
- 2. On the action menu, select Add > Reservation.
- 3. Complete the Start date & time and End date & time fields.
- 4. Select the Reservation unit.

18 Adding a reservation

5. Complete other relevant fields in the data section.

For information on the available fields, see Reservation fields.

- 6. Click Save.
- 7. Specify the reservation costs if required.

For more information on reservation costs, refer to Specifying reservation costs.

For information on adding a reservation based on standard reservation, see To add a reservation based on a standard reservation.

### Adding a subreservation

On adding a subreservation, much data is inherited from the main reservation.

For example, you make a reservation for a space unit for a meeting and you add a separate reservation for a data projector. Later, if you change the start and end time of the space unit reservation, the data projector reservation will have to be changed manually or else it would be reserved for the wrong time. However, if you add the reservation of the data projector as a subreservation to the reservation of the space unit, the start and end time of the data projector reservation would automatically be in sync with the space unit's reservation time.

#### Procedure

- 1. Go to Reservations.
- 2. Select the reservation for which you want to add a subreservation.
- 3. On the action menu, select Add sub.

Complete the fields in data section. Most of the fields are inherited from the main reservation.

For information on the available fields, see Reservation fields.

4. Click Save.

A subreservation is created beneath the main reservation.

For information on adding a standard reservation as subreservation, see Adding a suborder based on a standard order.

# Finding available reservation units

If you want to add a reservation, you can easily retrieve the available reservation units in two methods:

19

- In the reservations selection level.
- In the Graphical planner.

#### Procedure

1. Add a new reservation.

For more information on how to do this, refer to Adding a reservation.

- 2. Complete the Start date & time and End date & time fields.
- 3. In the Reservation unit field, click the Select a value button.

The Reservation unit dialog box opens.

By default the **Space units** tab is selected, but you can click the **Asset units** tab or **Flexible workspaces** tab.

4. Select the required filter option:

All: all reservation units are shown. This is the default setting in Planon ProCenter .

**Property**: only the reservation units of a specific property are shown.

Complex: only the reservation units of a specific complex are shown.

By selecting the required filter option, you can minimize the list of reservation units displayed.

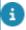

Planon ProCenter retains the selected filter option.

Check the **Show available reservation units from...to** check box to retrieve, within the filtered list of reservation units, the available reservation units, i.e. reservation units which are not reserved at the specified start date-time and end date-time.

# Copying a reservation

If you want to replicate a reservation for different date and time or reservation unit, you can do so by copying the reservation.

#### Procedure

- 1. Select the reservation that you want to copy.
- 2. Click Copy from the action menu.

The Enter values dialog box appears.

- 3. Select the date and time to which you want to copy the reservation.
- 4. Select the reservation unit to which you want to copy the reservation.
- 5. Select the required copy option when prompted to copy any suborders or visitors along with reservation that is copied.
- 6. Click Proceed.

The reservation has now been copied.

20 Copying a reservation

Note the following effects after copying a reservation:

- If the original reservation includes reservation costs based on an arrangement and/or price agreement, these costs are adopted for the copied reservations.
- If the original reservation includes reservation costs based on a tariff group, the reservation costs will be recalculated for the copied reservations.
- If the original reservation includes actual costs and/or costs from estimates or labor hours, these costs are also adopted for the copied reservations.

# Moving a reservation

In Planon ProCenter, you can easily move an existing reservation to another date/time and/or another reservation unit, if required. You can move a reservation in two methods:

- In the reservations selection level.
- In the Graphical planner.

#### Procedure

- 1. Select the reservation to be moved.
- In the Start date & time and End date & time fields enter the new values.
- In the Reservation unit field select another reservation unit to move the reservation to another reservation unit.
- 4. Click Save.

You have now moved the reservation.

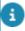

If a reservation includes reservation costs and has the **Administratively complete** status, it cannot be moved.

### Changing the main reservation's start / end times

This topic describes the consequences of changing the main reservation's start/end times with regard to the respective sub reservations and visitors.

When changing the start time, the subs of all types reflect the main reservation's start time changes. In other words, if the main reservation moves to an earlier or later time, all subs also move along (if possible).

However, when moving the end time of a main reservation this behavior only applies to subs of the type Reservation. For any other type of suborder (such as a work order), the end time is not affected by changing the end time of the main reservation. If a start/end

time and/or occupancy conflict arises for the changed subs (Reservations, Orders), an error will be displayed.

The expected arrival/departure time of visitors linked to the reservation will change in parallel with the start/end date time of the reservation. If there is a start/end conflict, you will receive a warning.

The following example illustrates this by providing two scenarios:

#### Example

| Original reservation |             |       |       |
|----------------------|-------------|-------|-------|
|                      | Туре        | Start | End   |
| Main Reservation     | Reservation | 9:00  | 17:0  |
| Subs                 |             |       |       |
| Catering             | Order       | 9:30  | 10:30 |
| Projector            | Reservation | 10:00 | 17:00 |
| Visitor 1            | Visitor     | 9:00  | 16:30 |
| Visitor 2            | Visitor     | 16:00 | 17:00 |

| Scenario | 1: | Starting | one | nour | iater |
|----------|----|----------|-----|------|-------|
|----------|----|----------|-----|------|-------|

|                     | Туре        | Start | End   | Remark  |
|---------------------|-------------|-------|-------|---------|
| Main<br>Reservation | Reservation | 10:00 | 17:00 |         |
| Subs                |             |       |       |         |
| Catering            | Order       | 10:30 | 11:30 |         |
| Projector           | Reservation | 11:00 | 17:00 |         |
| Visitor 1           | Visitor     | 10:00 | 16:30 |         |
| Visitor 2           | Visitor     | 16:00 | 17:00 | Warning |

### Scenario 2: Finishing two hours earlier

|                     | Туре        | Start | End   | Remark |
|---------------------|-------------|-------|-------|--------|
| Main<br>Reservation | Reservation | 9:00  | 15:00 |        |

#### Subs

#### Scenario 2: Finishing two hours earlier

|           | Туре        | Start | End   | Remark    |
|-----------|-------------|-------|-------|-----------|
| Catering  | Order       | 9:30  | 10:30 | Unchanged |
| Projector | Reservation | 10:00 | 15:00 |           |
| Visitor 1 | Visitor     | 9:00  | 14:30 |           |
| Visitor 2 | Visitor     | 16:00 | 17:00 | Warning   |

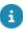

A Reservation created through Microsoft Outlook cannot be moved. However, they can be extended or shortened. In order to allow shortening of such reservations, you must select **Yes** at the setting **Allow shortening of reservations made by Exchange?**. For more information on the setting, see Reservations - order settings.

# Specifying reservation costs

In order to automatically charge back the costs of reservations, Planon ProCenter provides several charge back options that can be used from the **Reservation costs** window.

If you want to specify reservation costs for a selected reservation, click **Reservations costs** from the action menu. Subsequently, you can add or modify all relevant reservation costs that are to be charged back to the FM customer in the **Reservation costs** window.

#### Procedure

- 1. Go to Reservations selection level.
- 2. On the action menu, click Reservations costs.
- 3. The Reservation costs dialog box appears. Here you have to select from the following calculation methods available:
  - Arrangement only Select an arrangement from the pick list in the Arrangement section.
  - Price agreement Specify a price.
  - Tariff group Select a specific tariff group from the list.

If you selected **Tariff group** calculation method, the required number of years, months, weeks, days, mornings, afternoons, or hours in the appropriate tariff count fields are specified in the section with tariff variables.

If a tariff group is linked to a reservation unit, the reservation costs (including VAT costs and any cancellation costs) are automatically calculated (if indicated in the reservation settings) and registered in the Reservation costs window.

Specifying reservation costs 23

- 8
- The tariff count fields are read only and cannot be edited. If the user wants deviating costs, it can be done by either selecting a Price agreement or by applying a discount. For example, the user can charge only 3 hours instead of the calculated 3.35 hours.
  - 4. Select Yes in the Arrangement (Y/N) field to specify that an additional arrangement applies, if you have combined the Tariff group or the Price agreement with an additional arrangement.

The number of people for which the reservation is made, is automatically specified in the center field of the Arrangement (Y/N) section. This number is derived from the Number of people field of the reservation itself. In the last field of the Arrangement (Y/N) section, you can select an arrangement from the list.

- 5. The subtotal of the reservation costs is displayed in the Subtotal reservation costs field.
- 6. If applicable, select a discount percentage or discount amount in the appropriate fields. To specify a surcharge, enter a negative discount.
- 7. If the reservation is canceled, enter a cancellation date for the reservation. The cancellation costs are applied automatically.
- 8. If applicable, select a (different) VAT tariff and view the total costs in the Total costs section.
- 9. Click Save.

You have now added reservation costs to the selected reservation.

To modify the reservation costs, all you have to do is to modify the required field values and save them.

- a
- The reservation costs are automatically generated along with the tariff group assigned, if you enable the Automatically generate reservation costs option in Field definer.
   If you do not enable the Automatically generate reservation costs option, you can generate the cost line manually at a later time in the Reservation costs window.
- If cancelation costs have been specified for the tariff group that is linked to a reservation and if the status of the reservation is changed to **Canceled**, the **Reservation costs** window will open automatically. Subsequently, a cancelation date and cancellation fee will be specified in the cancelation section.
- Your organization can define its own tariff groups and arrangements. For more information on adding and maintaining tariff groups and arrangements, refer to Supporting data .

#### Recalculating tariff amounts in the Reservation costs window

If you have made a reservation for a reservation unit that is linked to a tariff group, or if you have manually linked a tariff group to your reservation, the reservation costs are automatically calculated according to the tariff group specifications.

24 Specifying reservation costs

Planon ProCenter will always select the most advantageous option. In other words, if it is less expensive to charge one morning instead of four hours, one morning will be charged.

#### Reservation costs on the Actual costs selection step

Reservation costs for reservations that do not have the Reservation option status will result in a cost line on the Reservation details > Actual costs.

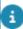

For more information on the reservation settings, refer to Field definer .

The costs of reservations and orders can also be registered and viewed as cost lines on the **Actual costs** selection step. Refer to the section on Reservation costs on the Actual costs selection step.

You can also register a reservation's estimates, actual costs, and labor hours.

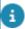

For more information on registering estimates, actual costs and labor hours, refer to Work Orders .

# Adding suborders to a reservation

In Planon ProCenter you can add suborders to your reservation. For example, if you have reserved a meeting room, you may want to add orders to change the room's desk configuration from rows into a square, to serve lunch, or to have the room cleaned.

#### Procedure

- 1. Go to Reservations.
- 2. Select the reservation to which you want to add suborder.
- 3. On the action menu, select Add sub.

Complete the fields in data section. Most of the fields are taken from the main reservation. For information on the available fields, see Reservation fields.

Select Add standard sub if you want to add a suborder based on a standard order. For more information, refer to Using standard reservations and orders.

4. Click Save.

A suborder is created.

If the main reservation is moved to another time or another reservation unit, the suborders (where applicable) are changed accordingly. For more information on moving a reservation, refer to Moving a reservation.

25

Adding suborders to a reservation

If you want to order catalog items or purchase items together with your reservation, you can add a requisition or purchase order to your reservation. For each catalog item you order, you have to add a requisition line or purchase order line to your requisition/purchase order.

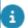

For more information on adding requisition lines, purchase order lines, orders and order administration, see Work Orders document.

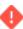

Creating many suborders or adding many order lines to a (sub) order will have a negative impact on the performance in processing such an order. The amount of suborders/ order lines from which the performance will be reduced as well as the impact on the performance depends on your local infrastructure.

# Adding visitors to a reservation

You can link visitors to a reservation, for example the participants of a course or a meeting.

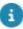

Visitors added to a reservation are automatically added to Personnel.

#### Procedure

- 1. Go to the Reservations selection level.
- 2. Select the reservation to which you want to add one or more visitors.
- 3. Go to Reservation details > Visitors.
- 4. On the action menu, click Add to reservation.
- 5. Depending on the type of visitor internal / external, specify the name of the visitor in the Name internal visitor field or External visitor field.
- 6. Enter data in the relevant fields.
- By default, the fields **Visiting date**, **Person**, **Property**, **Expected arrival time**, **Expected time of departure** and **Meeting** automatically inherit their values from the **Reservations** selection level. The **Meeting** field is read-only and automatically inherits the name of the reservation from which you descended. For more information on visitor data, see Personnel document.
  - 7. Click Save.
- If you move a reservation with visitors to another space unit and/or time, the linked visitors are moved accordingly.

If you want you can view the reserved space unit or flexible workspace linked to the visitor through the **CAD Integrator** drawing.

### Swapping reservations

26 Swapping reservations

If a visitor has already been linked to a meeting but you want to change the meeting the visitor is linked to, proceed as follows:

#### Procedure

- 1. Go to Reservation details > Visitors.
- 2. select the visitor you want to link to another meeting.
- 3. On the action menu, select Swap reservation.

#### The Enter values dialog box appears.

- 4. In the Meeting field, select the reservation to which you want to link the visitor.
- 5. Click OK.
- 6. In the Enter values window, click OK.

The visitor is now linked to another reservation.

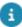

It is possible to unlink a visitor form a meeting/reservation by not selecting any reservation in the **Meeting** field.

### Copying visitors to another reservation

In Planon ProCenter, visitors can be copied from one reservation to another, for example if the visitor concerned attends more than one meeting.

#### Procedure

- 1. On the Visitors selection step of the Reservation details selection level, select the visitor you want to copy to another reservation.
- 2. From the Visitors action menu, select Copy to reservation.

#### The Enter values pop up is displayed.

- In the Meeting pick list, select the reservation to which you want to copy the visitor. Click OK.
- 4. In the Enter values window, click OK.

The visitor is now copied to the selected reservation.

## Adding documents to a reservation

It is possible to link documents to reservations and orders. Documents can be linked to a selected reservation via the Reservation details >> Documents.

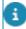

For more information on adding and retrieving documents and document data, refer to Work Orders .

# Changing a reservation's status

You can change a reservation's status by choosing one of the available status transitions from the action panel. For reservations in the graphical planner, you can change the status of a reservation by double clicking and opening the reservation, selecting the required status from the action panel.

The available statuses for a reservation are given below:

- Reservation Requested
- Reservation Cancelled
- Reservation in Option
- Reservation Made
- Reservation Administratively complete

For a description of the statuses, refer to Reservation statuses. It is also possible to create your own user-defined statuses.

- For more information on user-defined statuses, refer to Field definer .
- If authorization allows, there may be several initial statuses available from a list in the **Status** field when you add a new reservation. You will be able to change the reservation's initial status, until you save the reservation.

# Archiving reservations

Reservations that are completed can be transferred to the digital archive in Planon ProCenter . You can modify the archived reservations by retrieving them from archive.

Whether a reservation can be archived depends on your settings and authorizations. Reservations with the following system statuses can be archived:

- Reservation administratively complete
- Reservation canceled
- Reservation in option
   Reservations in this status can be archived once the date of the reservation unit expires.

To archive groups of reservations, you can use the **Action on selection** option.

28 Archiving reservations

- For more information on archiving and on the use of the **Action on selection** option, refer to Fundamentals .
- If you archive a reservation to which suborders have been added, these suborders will be archived too. If you retrieve an archived suborder, the main reservation will also be displayed automatically. If you archive a reservation to which visitors have been linked, the visitors will be archived too. Planon ProCenter can only archive visitors with the status Departed or Canceled. Archived visitors are visible on the Reservation details > Archived visitors step. Note that the Show archived items toolbar button in the Graphical planner applies to archived reservation units and not to archived reservations.
- If the reservation unit linked to a mailbox is transferred to archive, then the mailbox status is set back to **In preparation**. As a result, the mailbox will no longer be subscribed and new meeting invites are not processed.
- For more information on mailbox subscription, refer to Connect for Outlook Administrator's Guide.

# Using standard reservations and orders

Standard reservations can be created for frequently used reservations. Planon administrator can define standard orders for most order types, including reservations. Standard reservations may or may not be linked to standard suborders, costs and lines (order lines, requisition lines or purchase order lines). Standard orders and reservations can be defined in Supporting data . For more information, see Supporting data documentation.

# Adding a reservation based on a standard order

If you want to add a reservation that is based on a standard order (with or without suborders), there are two methods available to do so:

- You can add the standard order via the Add standard option from the action panel (Procedure).
- You can add a reservation and select a standard order in the Standard order field.

#### Procedure

- 1. Go to the Reservations selection level.
- 2. On the action panel, click Add standard.

The Standard orders dialog box opens, displaying the available standard orders.

3. Select a standard order from the list and click OK.

If the standard order includes any suborders, a dialog box will appear, asking you which suborders should be added to your reservation.

Select the suborder(s) you want to include in your new reservation. You
can also use the Select all or Deselect all buttons to include/exclude all
suborders.

By default, all suborders are included.

5. Click Proceed.

You return to the Reservations selection level, where you can enter any additional data or modify the existing data.

6. Click Save.

You have added a reservation based on a standard order.

- If reservation costs are specified for the standard order, the costs will be copied to the newly created reservation. If required, you can modify the reservation costs. For more information on specifying reservation costs, refer to Specifying reservation costs.
- Depending on your system configuration, adding or modifying certain default data (for example a default order group) might impact other data. As with regular orders, the use of standard orders can trigger field changes, causing field values to be cleared or overwritten.
- For general information on field changes and on default data, refer to Work Orders .

### Adding a suborder based on a standard order

It can be very convenient and time-saving to add a suborder that is based on a standard order to an existing reservation.

#### Procedure

- 1. Go to Reservations selection level.
- 2. Select the reservation to which you want to add a standard suborder.
- 3. In the action menu, select the Add standard sub option.
- 4. The Standard orders dialog box appears.

In the dialog box, the AII option is selected by default displaying all standard orders. If you select **Suborders** for... option, the standard orders related to the selected reservation are only displayed.

If you cannot find the relevant standard order in the list, use the filter bar at the top of the dialog box to narrow the results in the list. If a standard order has been added to this reservation before, it is indicated by the check mark in the **Selected?** column.

5. Select a standard order from the list and click OK.

6. Click Save to save your order.

You have now added a standard suborder to your reservation.

### Adding a standard order with order lines

You can add a suborder that is based on a standard (sub) order with order lines attached. Further, you can change the number of items to be ordered or edit the order data in the order lines.

#### Procedure

1. Add a suborder based on a standard order.

Refer to Adding a suborder based on a standard order.

2. Click Save to save the suborder.

The Lines dialog box appears, displaying the order lines which are derived from the standard order.

3. If you want to edit the data of the selected order while you are working in the Lines dialog box, click the icon.

The order data appear in a separate window (bearing the name of the selected order), where it can be edited.

- 4. In the Quantity field, enter the number of items you want to order.
- 5. When you have finished editing the order data, click OK.
- 6. In the Lines dialog box, verify whether you have entered the correct quantity and click OK.

You return to the **Reservations** selection level. The order can now be processed further.

# Making a reservation recurrent

You can make a reservation recur periodically, such as daily, weekly, monthly or on specified dates. This will result in a scheduled series of reservations for the set interval.

#### Procedure

- 1. Go to Reservations.
- 2. Select the reservation you want to make recurrent.

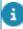

If an order and corresponding suborder associated with a reservation are in either the **Administratively complete** or **Canceled** status, they cannot be made recurrent. In that case, Planon ProCenter will display an error message.

3. On the action panel, click Make recurrent.

The **Schedule** dialog box appears.

Making a reservation recurrent

31

- 4. Select the required frequency: Daily/Weekly/Monthly/Calendar.
- 5. Select the period from Set manually and Predefined.

#### If you select **Set manually**:

- Select the Starts on date.
- Enter either a fixed number of occurrences in End after field or a fixed end date in Ends on field.
- Select the number of days/weeks/months between consecutive occurrences.

#### If you select Predefined:

- Select a predefined Period from the pick list or select the Starts on and Ends on date to select the recurrence period.
- Select the occurrences by number of days/weeks/months.

The procedure is the same for **Weekly** and **Monthly** predefined options, except that you can additionally select the interval (weeks/months) between consecutive recurrences and the day on which the recurrence will be scheduled.

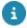

For information on adding recurrence periods, see Supporting data > *Maintaining Recurrence Periods*.

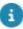

If a month has fewer days than the specified value, the reservations will recur on the last day of that month.

#### For a Calendar frequency, you can set the following:

| Selected dates | Displays all the selected dates, irrespective of the day, date, month and year on which the reservation recurs.                                                 |
|----------------|----------------------------------------------------------------------------------------------------|
| Calendar       | Select date(s) in the calendar to extend the recurrence to those dates.                                                                                         |
| Clear          | Click <b>Clear</b> to delete all selected dates both in the calendar and in the list. To delete a specific date from your selection, click the date once again. |
| Today          | Click <b>Today</b> to include today's date.                                                                                                    |

6. Click OK to confirm your settings.

The **Question** dialog box is displayed.

7. Click OK.

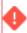

In order to be in line with *Connect for Outlook*, the number of recurrences that can be created for a reservation is limited to 100. However, if you are not using *Connect for Outlook*, the limit for the number of recurrences that can be created for a reservation at a time is 200.

You have now created recurring reservations. Recurring reservations are marked by the cicon in the elements list.

### Saving and loading user settings of recurring reservations

You can save and load the user settings of recurring reservations of visitors as well as orders.

#### Procedure

 To save the settings of the repeating reservations, select the Save settings check box at the bottom of the Schedule dialog box.

The settings are saved upon closing the dialog box. The next time you open it, the saved settings will be displayed. If the Save settings option is selected, all settings except the start date of the recurring reservation are saved. However, if the Calendar option is chosen, the selected dates are also saved. If the check box is not selected, the default values are displayed.

Click the Load settings button to load the last saved user settings. It is useful if you want to display the last saved user settings while the Save settings check box is not selected.

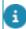

If the reservation that is made recurrent includes any suborders or visitors, Planon ProCenter will ask whether you also want to make these recurrent.

3. Planon ProCenter will now start creating the recurring reservations. For all recurring reservations, Planon ProCenter will automatically populate the Description field with the description of the original reservation. If the original reservation includes reservation details such as costs, estimates and hours, these details are also copied to the recurring reservations. Where appropriate, the reservation costs are recalculated taking non-chargeable days into account.

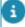

If for a specific recurring reservation, the reservation unit is not available Planon ProCenter will display a message. You can skip this recurring reservation or modify its data. You can then select another reservation unit or another date-time for the reservation. Recurring reservations/orders/requests obtain the status of their original reservation/order/request and the subs also behave in the same way. If the status of the original reservation/order/request is not an initial status, the recurring reservations/orders/requests obtain the system defined default status.

# Modifying a recurring reservation

In **Reservations**, you can modify a recurring reservation by changing the data of one reservation and applying these changes to all future recurring reservations in the series.

Procedure

- 1. Go to Reservations.
- 2. Select the recurring reservation and the date from which the modification should be effective.
- 3. Modify the data for the recurring reservation.
- 4. Click Save.

Planon ProCenter asks whether you also want to modify future recurring reservations.

5. Click Yes to modify future recurring reservations.

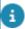

If you modify future recurring reservations via the **Modify within selection** option, Planon ProCenter will not ask you whether you want to modify future recurring reservations.

#### Remarks

When modifying a recurring reservation, please note the following:

- If one or more fields of a particular reservation in a series of recurring reservations are modified manually, a warning message is displayed (per recurring reservation).
  - This warning shows the number and description of the recurring reservation and the fields that deviate from the original reservation. You have the following possibilities to:
    - Skip this recurring reservation, the next recurring reservation is continued.
    - Proceed with the modification action. In this case, the deviating fields re not modified. For any other fields that were modified, the modification will be applied to the recurring reservation.
    - Cancel the modification action. Note that any changes to recurring reservations that were already saved cannot not be undone.
- If the reservation costs of one particular reservation in a series of recurring reservations are added or modified, Planon ProCenter asks whether you want to apply these changes to future recurring reservations.
- If the reservation times i.e., the begin or end date-time of one particular reservation in a series of recurring reservations are modified, and if visitors are linked to the reservation, Planon ProCenter modifies the visiting times accordingly for future recurring reservations. Note that if different visiting times were specified originally, these are overwritten with the new reservation times.
- If you add (or delete) visitors to one particular reservation in a series of recurring reservations, Planon ProCenter asks if these visitors should be added to (or deleted from) future recurring reservations.
- If you add a suborder to one particular reservation in a series of recurring reservations, Planon ProCenter asks whether you want to make this order recur within the repeat group. Selecting No will not recur the suborder. However, if you want to make the suborder recur later, select Repeat suborder within group on the action menu.
- If you modify or delete a suborder in a series of recurring reservations, Planon ProCenter asks whether you want to modify or delete future recurring orders.

- If you modify, add or delete order lines of a particular suborder in a series of recurring orders, Planon ProCenter asks whether you want to apply these changes to future recurring orders.
- If you modify a group of recurring reservations, Planon ProCenter asks whether you want to modify future recurring reservations or not.

# Changing the status of recurring reservations

In **Reservations**, you can change the status of a group of recurring reservations.

#### Procedure

- Go to Reservations.
- 2. Select the recurring reservations and the date from which the status change must be effective.
- 3. On the action menu, select the required status.

Planon ProCenter asks whether you want to modify future recurring reservations in the series or not.

For more information on available statuses, see Changing a reservation's status.

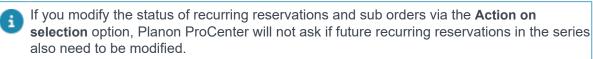

If you modify the status of sub orders, Planon ProCenter asks you whether you want to modify future recurring reservations in the series or not.

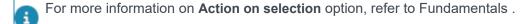

# Creating projects

Projects may include a wide variety of tasks: from technical activities such as renovations, to planning an annual conference including reception, lunch, presentations and drinks afterwards.

Reservations (and other orders) can be added directly to a project, but they can also be linked later.

Projects can be created in **Reservations** and **Service Manager**. In **Reservations**, you can use the **Projects** selection step on the **Graphical planner** selection level to retrieve, add, copy and delete projects. For more information on working with projects, refer to the Work Orders .

Creating projects 35

8

Please note that the **Projects** selection step is *not* available in the new improved **Reservations** TSI. For more information on how to make the most of the possibilities of this new TSI and planboard, see Working with the new Reservations TSI and planboard.

# Replacing reservation tariff groups

In Planon ProCenter , you can replace the tariff group associated with a reservation to recalculate the reservation cost using the new tariff. You can replace the tariff group of a single reservation directly by clicking the **Replace Tariff Group** option on the Reservations action panel. You can also replace the tariff group of several reservations that are assigned the same tariff group at one go.

#### Procedure

- 1. Go to Reservations
- 2. Select the reservations for which you want to replace tariff groups.
- 3. On the data panel, click Action on Selection.

A confirmation that the selected reservations will be affected by the change is displayed.

4. Click OK.

The Action on Selection dialog box appears.

5. Select Replace Tariff Group.

Another confirmation message is displayed stating that the Replace tariff action will be applied to the selected reservations.

6. Click OK.

The Replace Tariff Group dialog box is displayed.

- 7. In the Replace tariff group list, specify the tariff group to be replaced.
- 8. In the By tariff group list, specify the new tariff group you want to replace with.
- 9. Click OK.

The original tariff group is replaced with the new one and Planon ProCenter automatically calculates the reservation costs based on the new tariff.

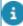

If you select several reservations with different tariff groups, only those reservations that are assigned the selected tariff group to be replaced have their tariff groups changed. The tariff groups of archived and administratively completed reservations are not replaced.

# Configuring automatic cancelling of reservations upon 'no show'

With the right configuration, reservations for meeting rooms and workspaces can be cancelled automatically if the reservation is not utilized ('no show').

This applies to all reservations whose utilization is registered via Kiosk / Room booking panel, via mobile apps or sensors.

In other words: if the requestor of a reservation does not check-in / show up at the location within a predefined period, the reservation is automatically cancelled as a result. Back-office staff can verify if a 'no show' occurred by checking the **Booking utilized?** field on a reservation.

Planon administrators can configure the automatic cancellation of 'no show' reservations, in the following TSIs:

- Business processes > Alerts
- System settings > Scheduled tasks
- Business processes > Field definer
- ProCenter modules > Layouts

#### Procedure

- 1. Go to Business processes > Alerts .
- 2. Go to the Action definition selection level and add an action definition.
- In the Alert condition field, add an alert condition on the Reservations BO.
- 4. In the Filter field, select the Start date-time field, select operator > and enter the macro &STARTOFDAY. In the End date-time field, select operator <= and enter the macro &ENDOFDAY. Then click Save and OK.</p>

This will make the system check all reservations on the current date for a 'No show'. The 'No shows' are potential candidates for automatic cancellation by the scheduled task.

- 5. In the Action field of the action definition, select No show (system name: BomBookingUtilizedNoShow).
- Select a Schedule and a Start date-time for running the action and click Save.
- 7. On the action panel, activate the action definition.
- 8. Go to System settings > Scheduled tasks.
- 9. Select and activate the scheduled task SYSACTIONS.
- 10. Go to Business processes > Field definer .

- 11. Select the Orders business object and set it to Under construction.
- 12. On the action panel, select Business object settings.
- 13. In the dialog, select the Reservations tab.
- Under the Booking utilized heading, set the Canceling enabled field to Yes.
- 15. Optional: in the Cancel status field, select a relevant *Canceled* status for the reservation after the no show.
- 16. In the No-show time offset field, select an appropriate time span after which the 'no show' should trigger the reservation's cancellation.
- 17. Click Save and Close.
- 18. Return to the Business objects selection level and set the Orders business object to Completed.
- 19. Go to ProCenter modules > Layouts .
- Select the Orders business object, expand this item and select Reservations.
- 21. Expand and select a user-defined business object, for example Reservation meeting room.
- 22. Go to the Layouts selection level and select the relevant layout.
- 23. Put it Under construction by clicking the padlock icon.
- 24. On the layout's data panel, click a random spot between the fields.
- 25. On the Reservation data panel on the right, under Unused fields, select the Booking utilized field.
- Drag it to an appropriate place on the layout's data panel and click Save.
- 27. Set the layout to Completed by clicking the padlock again.
- 28. Repeat steps 21 27 for other relevant reservation layouts, for example Reservation workspace.
- 29. Log out and log in again to finalize the configuration.

The Booking utilized field is now available on the Reservations layout in the Reservations TSI. If a booking remains unused because the requestor did not check in within the configured 'offset period', this field is set to No and the reservation is canceled by the scheduled task. The reservation unit is made available for booking by other users.

# Working with the new Reservations TSI and planboard

To use the new **Reservations** TSI and planboard, you need to activate the improved feature **Use the new improved 'Reservations' TSI**. Once activated, the use of the old TSI **Reservations** will be discontinued and you will switch completely to the new **Reservations** TSI. For more information on improved features, see Improved features.

Information on how to work with the various features and controls that are available in the new reservations TSI and planboard can be found in the following sections.

### Configuring the new reservations planboard

The **Graphical planner** is available by default in the **Reservations** TSI. If you want to use the new reservations planboard, you have to configure the new **Reservations** TSI (ENTRY RESERVATIONS). Go through the following steps:

- Add the Reservations TSI (ENTRY\_RESERVATIONS) to the navigation panel.
- Add the Reservation units TSI (ENTRY\_RESERVATION\_UNITS) to the navigation panel.
- Add the Desk setup types (ENTRY\_DESK\_SETUP\_TYPES) and Facility categories (ENTRY\_FACILITY\_CATEGORIES) TSIs to the navigation panel. These TSIs enable you to add new desk configurations and facilities in your organization that can be used in the new Reservations planboard.
- Add the Reservation unit tariff groups
   (ENTRY\_RESERVATION\_UNIT\_TARIFF\_GROUPS) and Reservation
   arrangements (ENTRY\_RESERVATION\_ARRANGEMENTS) TSIs
   to the navigation panel. These TSIs enable end-users to add costs
   related to the reservation unit / reservation in the Reservation cost
   specifications pop-up (when adding a reservation).
- In Layouts, make sure that the actions Add space units, Add asset units and Add flexible workspace units are added to the respective layouts (ReservationSpaceUnit, ReservationInventoryUnit, FlexibleWorkspace). These actions allow end-users to add the three types of reservation units (space units, asset units and flexible workspace units) in the Reservation units TSI, at the Reservation units selection level.

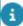

For more information on configuring TSIs, layouts and navigation panels etc, see Configuration and settings in the user documentation.

### New reservations planboard - overview

The new reservations planboard provides a graphical representation of reservations in Planon ProCenter. There are various filters, controls and other menus to create a reservation or search for reservation units depending on your requirement.

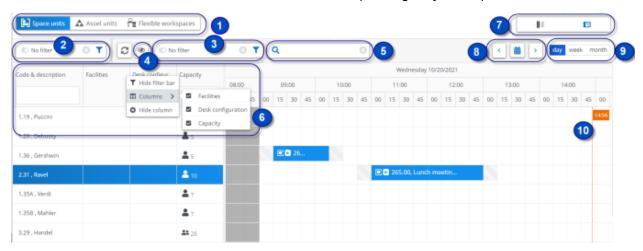

The individual components of the reservations planboard are explained in the table:

### **Component Description**

These tabs enable you to navigate between various types of reservation units.

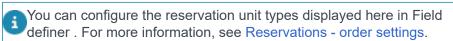

The two **Filter** bars enable you to filter based on various criteria. Filtering is only applied to the reservations displayed on the screen (current reservations). For more information on searching and filtering, see Searching/filtering.

4

The button opens the **Show / hide options** menu that allows you to:

- Show / hide archived reservations
- · Show / hide cancelled reservations
- · Show / hide related orders
- · Show / hide archived reservation units
- · Only show available units
- Filter by facilities

### **Component Description**

Filter by desk configuration

The settings of this menu are remembered as a user setting for the logged in user.

- The **Search** bar enables you to search for reservations. Typing in the search bar starts a search in all reservations. However, filtering is only applied to the reservations displayed on the screen (current reservations). For more information on searching and filtering, see Searching/filtering.
- Column headers represent relevant fields of the reservation unit.

  Clicking on the arrow mark will sort the column in ascending or descending order. You can 'multisort' by sorting other columns as well.

  Use the search box in the Code & description and Capacity fields to quickly search the list. By typing a keyword or number in the box, you will filter the reservations units. Access the shortcut menu by right-clicking on any of the column headers.

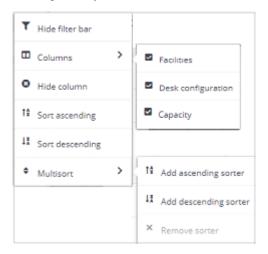

With the shortcut menu, you can configure which columns are displayed on the elements panel and select sorting options. With the **Hide filter bar** and **Show filter bar** options you can hide or display the filter bar.

- 7 These toggle buttons enable you to switch between the **Reservations** planboard view and the **Data view**.
- This button enables you to select a reference date, to view the reservations available on that date. By default, **Today** is selected. The **Previous** and **Next** buttons enable you to navigate to the previous day/ week or next day/week, depending on the view selected.
- **9** These buttons enable you to select a day/ week/ month view. The reservations planboard displays reservations based on the period selected.
- This is the reservations planboard interface where you actually add reservations. The time scale is at the top and the reservation units are

### **Component Description**

on the left. The time scale that is displayed depends on the view you select. The current time is displayed in a small orange box and a red dotted line. They are there to support you when planning.

Working and non-working hours are displayed in white and gray respectively.

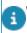

Working and non-working hours are defined in the company calendar.

# Adding reservation units to the reservations planboard

All available reservation units are displayed on the reservations planboard. You can also add new reservation units such as **Space units**, **asset units**, and **Flexible workspaces** and subsequently create reservations for them.

#### Procedure

- 1. Go to Reservations > Filters.
- 2. Click Add space units / Add asset units / Add flexible workspaces on the action panel.
- 3. In the data section, enter data in the relevant fields. For a description fields see:
  - Space unit fields
  - Asset unit fields
  - Flexible workspace fields

In the reservation unit fields, you can specify a transition period in the **Transition period in minutes** field for all reservation units. Additionally, in the **Desk configuration** field, you can specify the desk configuration to filter space units on.

4. Click Save.

You have now added a reservation unit. You can also copy, delete or archive reservation units.

### Linking a non-bookable period to a reservation unit

You can link a non-bookable period to one or more reservation units to limit the use of the selected reservation unit(s) for a fixed period of time.

1. Go to Filters > Reservation units

Select or add the space unit for which you want to specify a nonbookable period.

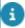

Click the **Only show space units** button on top of the element list to see all available space units.

- 3. On the action panel, click Link non-bookable periods.
- In the Link non-bookable periods dialog box, select the non-bookable period.

Non-bookable periods can be defined in Supporting data. For more information, see Non-bookable period for reservation units.

5. Click OK.

The non-bookable period is now linked to the reservation unit.

### Linking reservation units to a space unit

You can link one or more reservation units to a space unit, so that when you reserve a space, the linked reservation units will also be reserved.

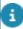

You cannot link a reservation unit if there is a reservation for the selected reservation unit with one of the following statuses: **Requested / Made / Option**.

### Procedure

- 1. Go to Filters > Reservation units
- 2. Select a space unit for which you want to link reservation units.
- 8

Click the **Only show space units** button on top of the element list to see all the available space units.

- 3. On the action panel, click Link reservation units.
- 4. In the Link reservation units dialog box, select the reservation units.
- 5. Click OK.

The space unit is now linked to the reservation unit.

### Adding a reservation in the reservations planboard

You can add reservations for all reservation units on the reservations planboard. The procedure for adding a reservation is the same for all reservation units. Reservations can be added in any period view (day, week).

#### Procedure

- Go to Reservations planboard > Space units / Asset units / Flexible workspaces.
- 2. Select the relevant reservation unit.

- Point to the required start time on the reservations planboard.
- Click while pressing down the left mouse button, drag the cursor to the required end time and release the left mouse button. A date-time tooltip is displayed as you click on the reservations planboard.
- •

The working and non-working hours of a reservation unit are determined by the Calendar. Non-working days / hours are displayed in gray background color on the reservations planboard.

- Non-bookable periods are also displayed in a gray color on the reservations planboard. If you try to create a reservation during non-bookable period, an error is displayed. For more information on non-booking periods, see Supporting data.
  - The reservation is created. The Reservation cost specifications pop-up appears if the Tariff group field has a value for the selected reservation unit. Click Close.

The reservation for the selected time is displayed on the reservations planboard.

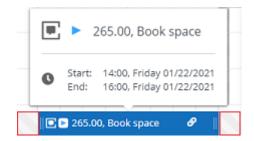

By hovering the mouse over the reservation, you will see details such as the start/end date-time, reservation number and the status of the reservation. The link icon indicates that the reservation has subreservations / suborders. The gray period before and after the reservation indicates 'transition periods'. For more information, see Transition period.

You can edit the reservation by double clicking on the reservation. You will be navigated to the **Data panel** for editing the data. For information on field descriptions, see Reservation fields.

### Filtering reservation units by facilities

In the reservations planboard, you can filter the reservation units based on their facilities, allowing you to quickly find the reservation units that meet your requirements.

Procedure

 Go to Reservations planboard > Space units/Asset units/Flexible workspaces.

2.

On the filter bar, click the buttor

#### A drop-down menu appears.

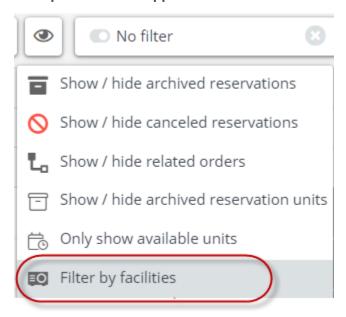

3. Select the Filter by facilities menu option.

The Filter categories dialog box appears.

4. Select the required facilities.

The reservation units with the selected facilities are now displayed.

8

When you hover your mouse over a reservation unit, you will see the available facilities for that reservation unit.

### Filtering reservation units by desk configuration

In the reservations planboard, you can filter the reservation units based on their desk configuration, allowing you to quickly find the reservation units that meet your requirements.

#### Procedure

 Go to Reservations planboard > Space units/Asset units/Flexible workspaces. 2.

On the filter bar, click the button

#### A drop-down menu appears.

3. Select the Filter by desk configuration menu option.

### The Desk configuration dialog box appears.

4. Select the required desk configuration(s).

The reservation units with the selected desk configuration(s) are now displayed.

### Accessing the context menu

If you right click on a reservation in the planboard, the context menu is displayed.

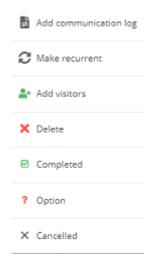

You can use this context menu to perform the following actions:

- Add communication logs to the reservation
- Make the reservation recurrent
- Add visitors directly to the reservation
- Delete the reservation
- Set the status of the reservation to Completed
- Move the reservation to Option status
- · Cancel the reservation
- Add a form

8

These actions can be performed for a single reservation on the reservations planboard.

46 Accessing the context menu

### Configuring the context menu

The planboard's context menu is configurable - you can add or remove items as required.

To configure the context menu, go to Field definer.

### Procedure

- 1. In the elements list, select the Orders business object and set it Under construction.
- 2. On the action panel, click Business object settings.

The Orders dialog box appears.

- 3. Click the Reservations tab and scroll down to the Context menu items field.
- 4. Open the dialog box by clicking the selection button on the right and move the required actions to In use.
- Click OK to close the dialog box and set the business object to Completed.

The actions are now available in the planboard's context menu.

Configuring the context menu 47

## Working with the Graphical planner

The Graphical planner provides a graphical representation of reservations in Planon ProCenter .

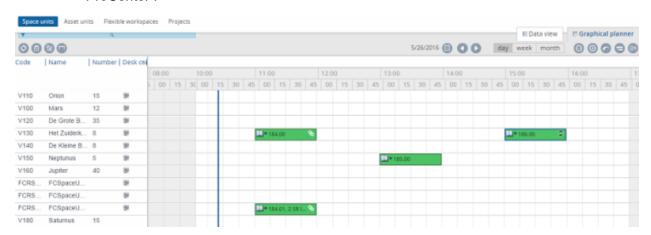

The graphical planner interface is described below:

### Components

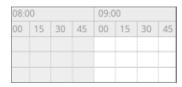

### **Description**

The graphical planner is an interface where you can create reservations. It has a time scale at the top and reservation units on the left. The time scale changes depending on the day/ week/ month view selected.

Working and non-working hours are displayed in white and gray colors respectively.

working and non-working hours are defined in the company calendar.

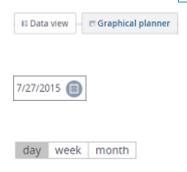

These buttons enable you to toggle between the graphical planner and the data view. By default, the graphical planner view is displayed.

This button enables you to select a reference date, to view the reservations available on that date. By default the current date is selected.

These buttons enable you to select a day/ week/ month view. The graphical planner displays reservations based on the period selected.

### Components

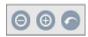

#### **Description**

These buttons enable you to zoom in and zoom out. The **Reset** zoom button enables you to return to the default view.

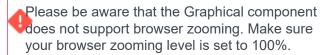

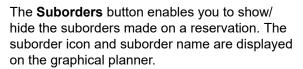

The **Show archived reservations** button enables you to show/hide archived reservations. If you show archived reservations, they are displayed along with active reservations on the graphical planner.

The link icon is displayed:

- If a reservation has suborders or subreservations.
- If the reservation itself is a subreservation.

The **Search** and **Filter** bar is minimized and is displayed at the top of the element list. If you click the bar, it expands and enables you to search and filter the available reservation units.

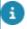

The graphical planner does not support browser zooming. Zooming can affect the functionality of the graphical planner, such as not being able to move items.

### Adding reservation units to the Graphical planner

You can add reservation units, such as space units, asset units and flexible workspaces, on the **Graphical planner** tab. Subsequently, you can add reservations for them.

#### Procedure

- Go to Graphical planner > Space units / Asset units / Flexible workspaces.
- 2. Select the Data view tab.
- 3. Click Add on the action panel.

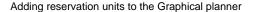

4. In the data section, enter data in the relevant fields. For a description of generic reservation unit fields, see Reservation unit fields.

For a description of specific Space unit / Asset unit / Flexible workspaces fields, see:

- Space unit fields
- Asset unit fields
- Flexible workspace fields
- 5. Click Save.

You have now added a reservation unit. You can also copy, delete or archive reservation units.

### Specifying a standard desk configuration

For each space unit, you can specify one or more desk configurations in Supporting data, for example: Circle, Rows or Square. In **Reservations**, one of these desk configurations can be specified as the standard desk configuration.

If you use the graphical planner to find space units with a specific desk configuration, by default only space units with standard desk configuration are displayed. However, you also have option to display alternate desk configurations. For more information on desk configurations, refer to Finding space units by desk configuration.

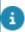

For more information on defining and maintaining desk configurations, see Supporting data .

#### Procedure

- 1. Go to Graphical planner > Space units.
- 2. Select the space unit for which you want to specify the standard desk configuration.
- 3. Go to the Data view > Desk configuration field to select a value.

The **Desk configuration** window opens.

4. Select the required desk configuration and click Save.

This desk configuration is now set as the standard desk configuration for the selected space unit.

### Linking a non-bookable period to a reservation unit

You can link a non-bookable period to one or more reservation units to limit the use of the selected reservation unit(s) for a fixed period of time.

- 1. Go to Graphical planner > Space units
- 2. Select the reservation unit for which you want to specify a non-bookable period and go to Data view.

- 3. On the action panel, click Link non-bookable period.
- 4. In the Non-bookable period dialog box, select the non-bookable period.

Non-bookable periods can be defined in Supporting data . For more information, see Supporting data > Non-bookable period for reservation units.

Click OK.

The non-bookable period is now linked to the reservation unit(s).

### Adding a reservation in the Graphical planner

You can add reservations for all reservation units on the graphical planner. The procedure for adding a reservation is the same for all reservation units. Reservations can be added in any period view (day, week, month).

#### Procedure

- 1. Go to Graphical planner > Space units / Asset units / Flexible workspaces.
- 2. Select the relevant reservation unit.

Point to the required start time on the graphical planner. A date-time tooltip is displayed as you start hovering the cursor over the graphical planner.

3. Click while pressing down the left mouse button and drag the cursor to the required end time.

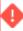

If you make a selection for non-working hours, an alert is displayed, stating that the reservation is outside the defined working hours. The working and non-working hours of a reservation unit are determined by the Calendar. Non-working days / hours are displayed against a gray background in the graphical planner.

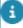

Non-bookable periods are also displayed in a gray color on the graphical planner. If you try to create a reservation during non-bookable period, an error is displayed. For more information on non-booking periods, see Supporting data.

- 4. Release the left mouse button. The Add reservation dialog box appears.
- Enter data in the relevant fields.

For a description of these fields, see Reservation fields.

6. Click OK.

The reservation for the selected time is displayed on the graphical planner:

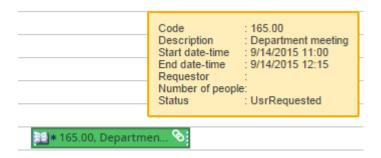

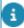

You can configure the text displayed on the reservation bar of the graphical planner. For more information, refer to Specifying text on the bars of the graphical planner.

By hovering the mouse over the reservation, you will see details such as the start/end date-time, requestor and number of people. The link icon indicates that the reservation has subreservations / suborders.

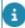

Double-click the reservation if you want to view / modify it. For more information, see Modifying a reservation in the graphical planner.

### Specifying colors for the bars of the graphical planner

You can assign various colors to the reservation bars on the graphical planner based on the following properties:

- System status of reservation
- User-defined status of reservation
- · User-defined reservation type

#### Procedure

- 1. Go to Reservations planboard colors > Reservation planboard colors.
- 2. On the action menu, click Add.
- 3. Select any one of the following fields:
  - System status of reservation
  - User-defined reservation
  - User-defined status of reservation
- 4. Specify a color in the Color field for the selected field.
- 5. Click Save. The selected color is considered the main color.
- 6. Click Add sub on the action menu to add a subcolor to the main color. Add a color to any one of the two available reservation statuses.

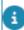

 If a status color is defined as a main color, the rest of the main planboard colors must also be defined for the same

52

status type. The same applies to substatuses. You have to stick to a the chosen hierarchy when adding a main and sub colors. For example: if you select to add a main color for a user-defined reservation, you can select subcolors for system statuses of a reservation or user-defined statuses of a reservation. If you select a sub color for a system status of a reservation, you can only continue to select main colors for user-defined reservations and sub colors for system statuses of a reservation.

- If a main color is created for a user-defined reservation status, you cannot add a system status of reservation as sub.
- If a main color is defined for a system reservation status, you can only select the user-defined statuses for subcolors that were defined for the system status of the main planboard color.

The selected colors are applied to the bars displayed on Reservations > Graphical planner, if the reservation is moved to that particular corresponding status.

### Specifying a default color for the bars of the graphical planner

You can assign a default color to the bars representing the reservations on the graphical planner.

- Go to Reservations planboard colors > Reservation planboard color settings.
- 2. On the action menu, click Add.
- 3. Specify a color in the Color field.
- 4. Click Save.

The selected color is given by default to all the bars on the graphical planner.

### Specifying text on the bars of the graphical planner

You can specify text on reservation bars and order units in the graphical planner by referencing a data only report.

#### Procedure

- 1. Go to Reservations.
- 2. On the action menu, click Report to create a report for the reservations and the suborders of the element list.

The **Reporting** dialog box appears.

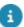

For more information on creating data only reports, see Reports .

- 3. Select the User reports tab.
- On the action menu, click Add.

The Report definitions and settings dialog box appears.

- 5. Select the Data only option in the Type drop down list.
- 6. In the Name field, specify a name for the report.
- In Available fields pane, select the fields whose information you want to display on the reservation units' bars. For example, select Start date & time.

#### Click OK.

8. Click Close.

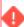

To be able to view the report's information on the activity bars, you must select the report in Field definer.

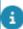

For more information on selecting the **Data only** reports created in Reservations, see **Making settings for specific business objects > Reservations** section in Field definer.

9. When the configuration in Field definer is completed, return to Reservations > Graphical planner level.

The text from the report will now be visible on the reservation bars in the Graphical planner.

### Creating compound reservation units

You can create a compound reservation unit by linking multiple reservation units. For more information on compound reservation units, see Compound reservation units.

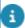

You cannot create a compound reservation unit if there is a reservation for the selected reservation unit with one of the following statuses: **Requested / Made / Option**.

#### Procedure

- 1. Go to Graphical planner > Space units / Flexible workplaces.
- 2. Select the Data view tab.
- Select the reservation unit to which you want to link another reservation unit, to create a compound reservation unit. This unit will be the parent of the compound reservation unit.
- On the Links action menu, click Reservation units.
   The Reservation units dialog box appears.
- 5. Select the required reservation units (space units, asset units or flexible workspaces) and move them to In use. If your main reservation unit is a

flexible workspace, it can only be linked to asset units. These units will become the child units of the compound reservation unit.

6. Click OK.

A compound reservation unit is now created.

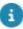

You cannot modify a compound reservation unit after a reservation has been created for it.

### Setting a transition period for a reservation unit

A transition period is the buffer time before and after a reservation. During this time the reservation unit will not be available.

#### Procedure

- Go to Graphical planner > Space units / Asset units / Flexible workspaces.
- 2. Select the reservation unit for which you want to set a transition period.
- 3. Select the Data view.
- 4. In the Transition period in minutes field, enter a value in minutes.

The value specified here is considered as the changeover time before and after the reservation.

For more information on transition period, see Transition period.

5. Click Save.

You have now set the transition period for a reservation unit.

The following image displays the transition period of a reservation unit in the graphical planner.

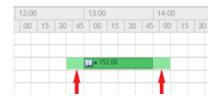

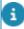

If a space unit is part of a compound reservation unit, the transition period of the unit on which the reservation is made is considered in determining if the unit is available for creating a reservation.

### Available actions in the graphical planner

In the graphical planner, you can perform the same actions as on the **Reservations** selection level. After you have selected a reservation in the graphical planner, double-click the reservation to access the available actions via the shortcut menu.

For more information on the actions, refer to the following links:

- Replacing reservation tariff groups
- Specifying reservation costs
- Adding visitors to a reservation
- Adding suborders to a reservation
- Making a reservation recurrent
- Archiving reservations
- · Changing a reservation's status

### Modifying a reservation in the graphical planner

In the graphical planner you can easily modify the data of a reservation that has already been added.

#### Procedure

- 1. Retrieve the reservation you want to modify.
- 2. Double-click the required reservation to modify the data.

The Reservation data window is displayed, allowing you to modify the reservation data.

### Modifying the start and end time of a reservation

It is possible to modify the start and end time of a reservation, if, for example, the meeting for that reservation starts earlier or later than originally planned. The start and end time of a reservation can easily be modified in the graphical planner.

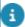

If the reservation is moved to another time and suborders are present, these suborders are modified accordingly. If visitors are linked to the modified reservation, the visiting times will be adapted to the new reservation times.

#### Procedure

- In the graphical planner, select the reservation for which you want to modify the start and/or end time.
- 2. Modify the start time by dragging the reservation's left border to the left for an earlier start time or to the right for a later start time.

Or

Modify the end time by dragging the reservation's right border to the left for an earlier end time or to the right for a later end time.

Or

If you want to move the reservation to another start and end time, just simply drag it to the required time.

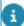

You can also modify the start and end time of a reservation via the **Start date-time** and **End date-time** fields in the **Reservation data** window.

### Searching available reservation units

You can find available space units, asset units and flexible workspace units via the **Graphical planner, CAD Integrator** or **Data view** mode.

#### Procedure

- Go to Graphical Planner > Space units / Asset units / Flexible workspaces.
- 2. On the element list toolbar, click the Search available reservation units button. The Search available reservation units dialog box appears.
- Select the Available option in the dialog box.
- 4. Select a date-time in the From and Until fields to see the available reservation units in the selected period.
- 5. Click OK.

A list of available reservation units is displayed in the element list.

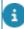

You can end the search by clicking the All (end search) option in the dialog box.

### Finding space units by desk configuration

Desk configurations may vary, depending on the occasion for which they are used. For example, a presentation often requires chairs in rows, whereas for meetings a square-shaped desk arrangement may be preferred.

Space units with a default desk configuration are marked with the is icon on the Graphical planner.

For more information on linking default desk configurations to space units, refer to Specifying a standard desk configuration.

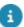

For more information on defining and maintaining desk configurations, refer to Supporting data .

#### Procedure

- 1. Go to Graphical planner > Space units.
- 2. On the elements list toolbar, click the Filter on desk configuration button. A drop down is displayed with the available desk configurations.
- 3. Select the required desk configuration type.

Select the Show alternative desk configurations check box to display space units that have the specified desk configuration as an alternative. On the Graphical planner, the filtered results on desk configuration will display different icons to indicate whether the desk configuration is default or alternative.

The space units with the selected desk configuration are displayed.

### Searching for flexible workspaces

You can search for flexible workspaces that are reserved by a particular person during certain time interval.

#### Procedure

- 1. Go to Graphical planner > Flexible workspaces.
- 2. On the element list toolbar, select Search flexible workspaces.

The search dialog box is displayed.

- In the Requestor specify the requestor name. In the Start date and End date fields, provide the dates on which the reserved flexible workspaces must be searched.
- 4. Click OK.

Planon ProCenter displays the flexible workspaces reserved by the requestor and for the specified dates.

### Generating QR codes for flexible workspaces

It is possible to generate **QR codes** for one or more flexible workspaces. These QR codes can be scanned by Planon mobile apps users to claim a workspace.

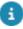

The **Generate QR code** option is located on the action panel and is only available if a workspace is selected.

#### Procedure

1. Go to Graphical Planner > Flexible workspaces.

2. From the list of flexible workspaces, select one or more workspaces for which you want to generate a QR code.

If multiple items are selected, different QR codes are created for different workspaces.

3. Click on the Generate QR code button.

### The following screen appears:

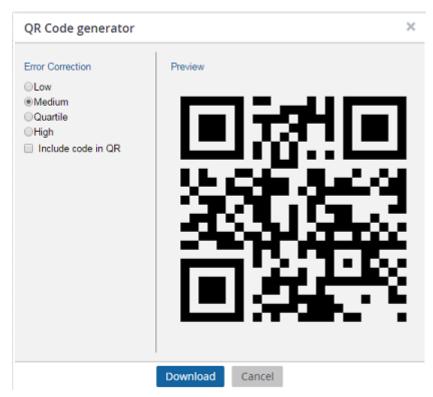

- When the **Reference date** is inactive, the **Generate QR code** button is disabled for flexible workspaces. For more information on reference date, see Setting the reference date.
  - 4. Set the Error correction level either to Low, Medium, Quartile or High.
- You are recommended to select **Medium**, because codes generated at the medium level can be scanned faster by apps and are suitable for office environments. If there is a need to create QR codes for industrial places, select the **High** error correction level. This allows codes to be scanned even if they are partly covered. The scanning, however, will be slower if this setting is used.
  - Select the Include code in QR option if you want to include the code in the image. Select this option only if it is necessary, as the code will be included in the file name of the image anyway.
- It is not recommended to select the **Include code in QR** option, as the dimensions of the image will be disturbed when the code number is included.
  - 6. Click the Download option to generate the QR code(s).

A folder named *QR-codes-FLEXIBLEWORKSPACE.zip* contains *QR-codes.csv* file and QR codes will be downloaded in the downloads folder of your computer. Extract the files from the .zip file to view the generated *QR-codes.csv* and QR codes.

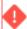

The generated codes are stored in .*png* extension format and are transparent. It is not possible to choose another file extension.

The generated QR code looks as follows:

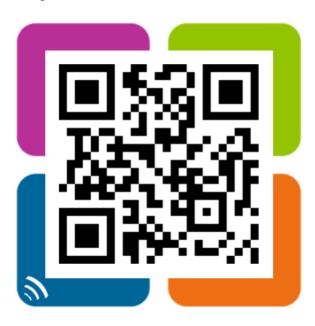

7. Open the *QR-codes.csv* file to see data of the QR code.

## Reporting in Reservations

Planon ProCenter includes a tool that can be used to create, edit, and print reports: Report Manager. You can access Report Manager from within the action panels in **Reservations**. After clicking the **Report** option in the action panel, the **Reporting** window opens. This window includes a **User reports** tab and, in specific places in **Reservations**, a **System reports** tab.

The **User reports** tab provides access to functionality with which you can create your own report definitions.

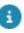

For details on creating user report definitions, refer to Reports.

The **System reports** tab provides access to ready-to-use system reports for **Reservations**. You cannot modify a system report's design, but you can make several settings concerning the presentation and output of a system report.

### Reservation unit occupancy

### Space unit occupancy

In the **Reservation unit occupancy - spaces** report the occupancy of the reservation units within a defined period and time is shown. Both the occupancy in hours as with respect to the capacity (persons) can be shown.

You can access the **Reservation unit occupancy - spaces** report via the **Graphical planner > Space units** and on the action menu, click **Report**.

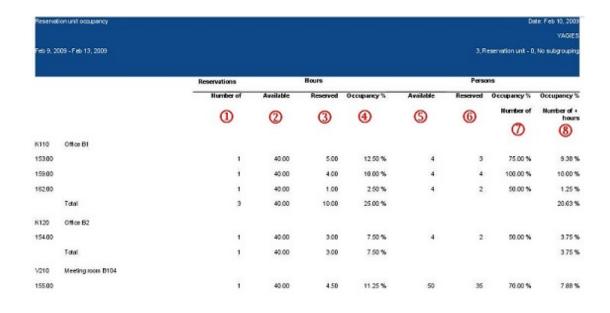

- Number of reservations within the specified reporting period
- 2 Available hours: total number of hours within the specified reporting period
- Reserved hours: total number of reserved hours of all reservations that fall in the specified reporting period
- 4 Occupancy percentage in hours: this percentage is calculated as Reserved hours/Available hours \* 100%
- 5 Available persons: maximum number of people the space unit can hold
- **6** Reserved persons: total number of people for which the reservation is made
- 7 Occupancy percentage persons: this percentage is calculated as Reserved persons/Available persons \* 100%
- Total occupancy percentage: this percentage is calculated as (Occupancy percentage in hours) \* (Occupancy percentage persons) \* 100%

### Report settings for the space unit occupancy report

In the **Reporting** window, click the **Edit report settings** option to open the **Report settings - Space unit occupancy** window. Here you can make following settings.

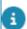

The Planon administrator can configure the layout of this **Settings** dialog box in TSIs > Layouts . For details on configuring layouts, see TSIs documentation.

#### Grouping

In the **Main grouping** field you can specify how to group the reservation units in the report.

The **Subgrouping** field can be used to make a subdivision in the classification selected in the **Main grouping** field.

### Reporting period

Set the reporting period by specifying the **Reservation period from** and **Reservation period up to & incl.** fields.

#### Use company calendar

Set this option to **Yes** if you want to use the company calendar.

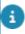

For details on defining company calendars, refer to *System Settings*.

If the **Use company calendar** option is set to **No**, the **Calculate occupancy on.** fields and the **Reservation start time** and **Reservation end time** fields become available, allowing you to specify individual days for which you want to calculate the occupancy in your report.

#### Display individual reservations

Set this option to **Yes** if you want to display the individual reservations in your report.

### Display occupancy of personnel

Set this option to **Yes** if you also want to display the occupancy of persons in your report.

#### **Title**

The field **Title** allows you to specify your own title for the report. If you leave this field empty, the default Planon-defined title "Reservation unit occupancy: spaces" is used. If you specify your own title, this title will be used instead of the Planon-defined title.

#### **Subtitle**

The field **Subtitle** allows you to specify a subtitle for the report.

#### Show table

Set this option to **Yes** to include a data table for the occupancy in your report.

#### Occupancy per unit (bar chart)

Set this option to Yes to add a chart to your report of the occupancy per reservation unit.

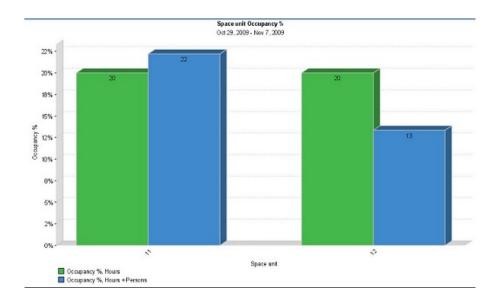

### Vacancies per unit (bar chart)

Set this option to **Yes** to add a chart to your report of the vacancy per reservation unit.

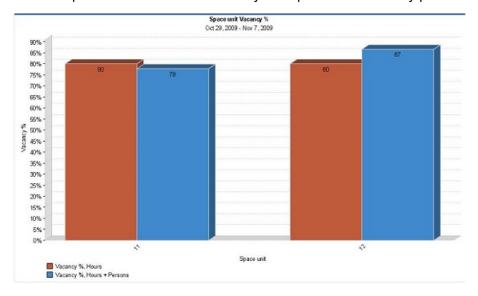

### Occupancy per month, per unit (line chart)

Set this option to **Yes** to add a chart to your report of the occupancy per reservation unit, per month.

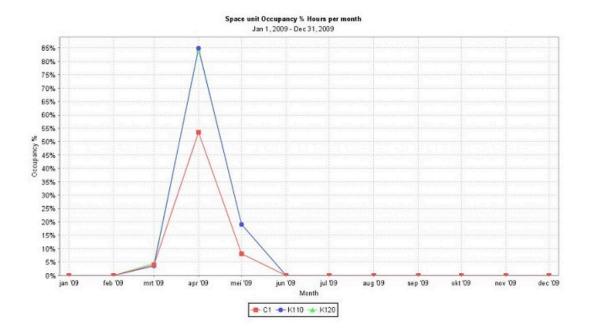

### Asset unit occupancy

In the Reservation unit occupancy - assets report, the occupancy of asset units within a defined period and time is shown.

In Reservations, to access the Reservation unit occupancy - assets report, go to Graphical planner > Asset units and on the action menu, click Report.

For an explanation about the asset unit occupancy report, see Space unit occupancy.

For the available report settings, see Report settings for the space unit occupancy report.

### Flexible workspace occupancy

In the **Reservation unit occupancy - flexible workspaces** report the occupancy of the flexible workspaces within a defined period and time is shown.

You can access the **Reservation unit occupancy - flexible workspaces** report via the **Graphical planner > Flexible workspaces** and on the action menu, click **Report**.

For an explanation about the Flexible workspace occupancy report, see Space unit occupancy.

For the available report settings, see Report settings for the space unit occupancy report.

Flexible workspace occupancy 65

# Reservations - Field Descriptions

### Reservation fields

| Fields                    | Description                                                                                                    |
|---------------------------|----------------------------------------------------------------------------------------------------|
| User order type           | The system definition of the business object concerned (reservation).                                                                                                    |
| Status                    | The system status of the reservation.                                                                                                    |
| Number                    | In this mandatory field, Planon ProCenter will automatically generate a number.                                                                                                    |
| Standard order            | If you want to add a standard reservation, you can select it from a pick list in this field. For more information on using standard reservations, refer to Using standard reservations and orders.                                                    |
| Booked by                 | Displays the person who actually booked the reservation. The person can for example be a secretary booking on behalf of his/her manager. In this case, the manager will be the requestor.                                                             |
|                           | For more information on reservation using Microsoft Exchange clients such as Outlook / Web Access, see Connect for Outlook – User's Guide.                                                                                                    |
| Requestor                 | The requestor is the person who has requested the reservation. A requestor can be selected from a pick list containing people from Personnel .                                                                                                    |
| Internally<br>assigned by | Select the internal person that assigned the order.                                                                                                    |
| External requestor        | In this field you can open the <b>External requestors</b> window by clicking the selection button. In this window you can include people in the list of external requestors. The data will be saved so that newly entered requestors can be selected. |
| Start date & time         | Specify the start date-time of the reservation.                                                                                                    |
| End date & time           | Specify the end date-time of the reservation.                                                                                                    |
|                           |                                                                                                    |

For reservations created by *Exchange*, the end date-time of a reservation can be shortened when the reservation

66 Reservation fields

#### **Fields**

### **Description**

completes early so that the room can be made available again. To enable this, the setting Allow shortening of reservations made by Exchange? must be set to Yes. For more information on the setting, see Field Definer > Reservations - Order settings.

Property

The property the reservation refers to. The required property can be chosen from a pick list containing all properties registered in Planon ProCenter.

Reservation unit

Select a reservation unit from the 'Space units', 'Asset units' or 'Flexible workspaces' tab. You can also filter on the following options:

**All**: all reservation units are displayed. This is the default setting.

**Property**: only the reservation units of a specific property are displayed.

**Complex**: only the reservation units of a specific complex are displayed.

Select the **Show available reservation units from...to** check box to retrieve the available reservation units within the filtered list of reservation units.

Number of people

The number of people for whom a space unit is booked.

Selected desk configuration

This field is automatically populated if a desk configuration is specified for the reservation unit. It is also possible to modify the suggested desk configuration via a pop-up containing all possible configurations for the reserved space. For each space unit, you can specify one or more desk configurations in Supporting data . For more information, see Supporting data .

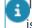

This field is populated with the type of desk configuration that is selected in the 'Type' 🍱 filter.

Space

The space to which a reservation applies. A pick list is available for this field, containing all spaces from Spaces & Workspaces .

Asset ID

The asset to which a reservation applies. The asset can be selected from a pick list containing all assets registered in Assets.

Order group

The order group that applies to a reservation unit. This field is automatically completed after you have completed the **Reservation unit** field. The order group can be modified manually.

67

Reservation fields

| Fields                   | Description                                                                                                    |
|--------------------------|----------------------------------------------------------------------------------------------------|
|                          | Note: the various orders such as work orders and reservations can be found by order group in Work Orders .                                                                                                  |
| Project                  | In this field you can select one of the available projects from a pick list. For more information on creating projects, refer to Work Orders .                                                              |
| Approved by              | The person who has to authorize the reservation. For this field a pick list is available, containing people from Personnel .                                                                                |
| Budget                   | The budget to which the reservation costs are booked. The budget can be selected from a pick list containing all budgets registered in Budgets .                                                            |
| Department               | The department to which the reservation applies. A department can be selected from a pick list.                                                                                                    |
| Internal<br>coordinator  | The person in the organization responsible for completion of the order can be selected in this field. For this field a pick list is available, containing people from Personnel .                           |
| External<br>tradesperson | If an order is completed by an external tradesperson, the responsible tradesperson can be specified in this field. A pick list is available, containing the external tradespersons registered in Addresses. |
| Internal<br>tradesperson | In this field you can specify the employee responsible for carrying out the order. For this field a pick list is available, containing people from Personnel .                                              |
| Contract                 | This field specifies the contract linked to the reservation. A contract can be selected from a pick list.                                                                                                   |
| Cost center              | Here you can enter the cost center for the reservation. There is a pick list available for this field.                                                                                                    |
| Created by               | The name of the person entering the reservation, if this person is logged on to the system under a valid user name.                                                                                         |
| Asset group              | Information on the asset group to which the asset specified in the <b>Asset ID</b> field belongs. The contents of the field cannot be modified.                                                             |
| Trade                    | In this field, you can link the order to a specific trade, which can be selected from a pick list.                                                                                                    |
| Recurring reservation    | The number and description of the original reservation for a recurring reservation. For more information on recurring reservations, refer to Making a reservation recurrent.                                |

Reservation fields

| Fields            | Description                                                                                                    |
|-------------------|----------------------------------------------------------------------------------------------------|
| Reported on       | In this field the date and time when the reservation is added is automatically specified.                                                                                                    |
| Quotation date    | This field specifies the date and time on which a reservation is given the <b>Reservation made</b> status. The system date and time are copied by default. These values can be modified manually. |
| Date accepted     | This field specifies the date and time on which a reservation is given the <b>Reservation administratively complete</b> status.                                                                   |
| Booking utilized? | Indicates whether the booking (reservation) of a room is utilized or not. The following statuses are available:                                                                                   |
|                   | <ul> <li>No (no show) - The reservation's start<br/>time has passed and no attendees<br/>appeared within the specified time<br/>frame.</li> </ul>                                                 |
|                   | <ul> <li>Unknown - The reservation's status is<br/>unknown.</li> </ul>                                                                                                    |
|                   | <ul> <li>Yes - The reservation is in progress.</li> </ul>                                                                                                    |
|                   | ■This field can be automatically filled by using an action                                                                                                    |

This field can be automatically filled by using an action definition in Alerts (For this to work, the filter should be filled in with a condition that is always true, e.g. **Code contains a value**).

If QR code scanning is used on the **Planon Workplace app** to check in on a reservation unit, the status in this field is automatically set to **Yes**. If QR code scanning is not used, app users can still book a room via the app, but this will not update the **Booking utilized?** field.

If you use the **Room booking panel** to create a reservation for the meeting room, and if the requestor/attendee does not 'check in' within the **No-show time offset period**, the reservation is canceled and the **Booking utilized** field is set to **No (no show)**.

To enable the **Booking utilized** feature, you must select the relevant settings in Field definer > Orders > Business object settings > Reservations tab > Booking utilized.

### Reservation status fields

Reservation status fields 69

#### **Status**

### **Description / effect**

#### Reservation option

A reservation that is not yet definite can be given the **Reservation option** status. The reservation data can still be modified at this stage. For the duration of the Reservation option, the unit is not blocked. Hence, another reservation on the same unit can still be created.

If you have purchased Budgets:

Estimated costs will not be deducted from the available budget in this status. The actual costs cannot be added to a reservation with this status.

## Reservation requested

This can be treated as an intermediate approval status. In this status, the reservation is created and the room is booked.

If you have purchased Budgets:

If you have entered the actual costs, these will be deducted from the available budget. Estimated costs will not be deducted from the available budget in this status.

#### Reservation made

A reservation created successfully is in this status.

If you have purchased Budgets:

This is the moment the latest estimated costs are deducted from the budget. If the actual costs and the labor hour costs exceed the latest estimated costs, the actual costs and the actual labor hour costs are deducted from the budget instead of the latest estimated costs.

# Reservation administratively complete

A reservation which is completed successfully is given this status.

If you have purchased Budgets:

This is the moment that the actual costs and labor hour costs are deducted from the budget instead of the latest estimated costs.

## Reservation cancelled

A reservation which is no longer required is moved to canceled status. After cancellation, the room will immediately be available again for reservation.

If the status of a reservation for which reservation costs have been specified, is changed to **Cancelled**, the **Reservation costs** window will open automatically. Subsequently, a cancellation date and cancellation fee can be specified in the cancellation

70 Reservation status fields

Status Description / effect

section. For more information, refer to Specifying reservation costs.

If you have purchased Budgets:

Any estimated costs given for a reservation are no longer deducted from the budget. The actual costs and labor hours however will continue to be deducted from the budget.

### Reservation unit fields

Field Description

Allow reservations outside office With this setting you can indicate hours? whether it is allowed to make

reservations outside office hours.

Default setting is Yes.

Allow reservations on non-working With this setting you can indicate days? Whether it is allowed to make

whether it is allowed to make reservations on non-working days.

Default setting is Yes.

Calendar You can link reservation units to a

company calendar in order to define the opening hours. This field is not

visible by default.

If the reservation units are linked to a company calendar, the working days and hours from that calendar also apply to any linked orders (reservations, work orders,

requisitions etc.).

For more information on configuring and ctivating a default company calendar, see Supporting data and System Settings.

Code Displays the code of the selected

reservation unit.

Comment Allows you to add a comment

regarding the selected reservation

unit.

Max. reservation duration Specify the maximum duration that a

reservation unit can be reserved.

Reservation unit fields 71

Field Description

This (specific) setting cannot exceed the general setting specified in Order settings (Reservations).

Name Displays the name of the selected reservation unit.

No. of advance reservation days

Allows you to enter the number of working days a reservation unit can

be reserved in advance.

Note that working days are determined on the basis of the applicable company calendar.

For more information on defining company alendars, see System Settings.

For example, If the **Num. of advance reservation days** option is set to zero, and Monday to Friday are defined as working days, the following scenarios are possible:

- A reservation for Monday that was made on Saturday is allowed (Saturday and Sunday are holidays).
- A reservation for Tuesday that was made on Saturday is not allowed (one working day in advance).
- A reservation for Monday that was made on Monday is allowed (same day reservation).
- A reservation for Tuesday that was made on Monday is not

72 Reservation unit fields

Field Description

allowed (one working day in advance).

Property Select the property to which the

reservation unit belongs. This field is

mandatory.

Standard order Use this field to link a standard order

to the reservation unit. Reservations created for this reservation unit will be

based on this standard order.

Tariff group Select the tariff group you want to link

the reservation unit to.

Transferred to archive Indicates whether a reservation unit is

transferred to the digital archive.

Transition period in minutes Specify the time frame (in minutes)

before and after a reservation that the reservation unit is not available.

A transition period may be required, for example, if the reservation unit

must be cleaned.

For more information on setting a transition period, refer to Setting a transition period per reservation unit.

### Space unit fields

Field Description

Space unit category

Select a space unit category from the list. For example a conference room,

workplace or a parking space.

You can maintain the items displayed in the pick list in **Supporting data**. Go to Supporting data > **Picklists**, select RESEENHSRT from the elements list and

go to Picklist items.

or more information, see Picklists.

Space In this field, select the space you want to classify as reservable space unit.

Space unit fields 73

#### Field

**Facilities** 

No. of advance reservation days

### Description

Allows you to select the fixed facilities in the selected space unit.

Allows you to enter the number of working days a reservation unit can be reserved in advance.

Note that working days are determined on the basis of the applicable company calendar.

For more information on defining company alendars, see System Settings.

For example, If the **Num. of advance reservation days** option is set to zero, and Monday to Friday are defined as working days, the following scenarios are possible:

- A reservation for Monday that was made on Saturday is allowed (Saturday and Sunday are holidays).
- A reservation for Tuesday that was made on Saturday is not allowed (one working day in advance).
- A reservation for Monday that was made on Monday is allowed (same day reservation).
- A reservation for Tuesday that was made on Monday is not allowed (one working day in advance).

74 Space unit fields

Field Description

Max. reservation duration

Specify the maximum duration that a reservation unit can be reserved.

This (specific) setting cannot exceed the general setting specified in Order

settings (Reservations).

**Dates** 

Start date-time Enter the start date-time for the space

unit. This is the date on which the space unit is registered in Planon, not the start date-time of any reservation

of this space unit.

End date-time Enter an end date-time for the space

unit.

The **Start date-time** and **End date-time** are not taken into account when creating a reservation.

**Details** 

Order group Allows you to specify the order group

to which the reservation of a space

unit applies.

Max. no. of people Allows you to enter the maximum

number of people a space unit can

hold.

Desk configuration Select the standard desk configuration

in a space unit. For each space unit, you can specify one or more desk configurations in Supporting data . For more information on defining and maintaining desk configurations, refer

to Supporting data.

Tariff group Allows you to select the tariff group

you want to link the space unit to.

Actual number of people Allows you to enter the actual number

of people a space unit can hold. The number may vary from the maximum number of people a space can hold, because a compound space unit may consist of several reservation units.

Space unit fields 75

| Description                                                                                                    |
|----------------------------------------------------------------------------------------------------|
| This field is automatically updated to <b>Yes</b> if the space unit is the parent in a compound reservation unit. |
| Displays the code and name of any linked reservation unit(s).                                                     |
|                                                                                                    |

### Asset unit fields

| Field                           | Description                                                                                                    |
|---------------------------------|----------------------------------------------------------------------------------------------------|
| Property                        | Select the property to which the asset unit belongs.                                                                                           |
| Asset                           | Specify the asset you want to reserve.                                                                                                    |
| Classification group - asset    | Specify the classification group to which the asset unit belongs. For example, video projectors, computers and so on. This field is mandatory. |
| No. of advance reservation days | Allows you to enter the number of working days a reservation unit can be reserved in advance.                                                  |
|                                 | Note that working days are determined on the basis of the applicable company calendar.                                                         |
|                                 |                                                                                                    |

For more information on defining company alendars, see System Settings.

For example, If the **Num. of advance reservation days** option is set to zero, and Monday to Friday are defined as working days, the following scenarios are possible:

- A reservation for Monday that was made on Saturday is allowed (Saturday and Sunday are holidays).
- A reservation for Tuesday that was made on

76 Asset unit fields

Field Description

Saturday is not allowed (one working day in advance).

- A reservation for Monday that was made on Monday is allowed (same day reservation).
- A reservation for Tuesday that was made on Monday is not allowed (one working day in advance).

Max. reservation duration Specify the maximum duration that a

reservation unit can be reserved.

This (specific) setting cannot exceed the general setting specified in Order

settings (Reservations).

**Dates** 

Start date-time Enter the start date-time for the asset

unit. This is the date on which the asset unit is registered in Planon, not the start date-time of any reservation

of this asset unit.

End date-time Enter an end date-time for the asset

unit.

The Start date-time and End date-time are not taken into account when creating a reservation.

**Details** 

Order group Specify the order group to which the

reservation of the asset unit belongs.

Tariff group Specify the tariff group you want to

link the asset unit to.

Asset unit fields 77

| Field               | Description                                                                              |
|---------------------|------------------------------------------------------------------------------------------|
| Transfer to archive | This field indicates whether or not an asset unit is transferred to the digital archive. |

### Flexible workspace fields

| Field                           | Description                                                                                   |
|---------------------------------|-----------------------------------------------------------------------------------------------|
| Property                        | Select the property to which the workspace belongs.                                           |
| Floor                           | This read-only field displays the floor on which the flexible workspace is located.           |
| Space                           | Select the space location of the flexible workspace.                                          |
| Asset                           | Select an asset to link to the workspace.                                                     |
| Facilities                      | Allows you to select the fixed facilities in the selected workspace.                          |
| Available area                  | The available area of the flexible workspace.                                                 |
| No. of advance reservation days | Allows you to enter the number of working days a reservation unit can be reserved in advance. |
|                                 | Note that working days are determined on the basis of the applicable company calendar.        |
|                                 |                                                                                               |

For more information on defining company alendars, see System Settings.

For example, If the **Num. of advance reservation days** option is set to zero, and Monday to Friday are defined as working days, the following scenarios are possible:

 A reservation for Monday that was made on Saturday is allowed (Saturday and

78 Flexible workspace fields

**Field** 

### **Description**

Sunday are holidays).

- A reservation for Tuesday that was made on Saturday is not allowed (one working day in advance).
- A reservation for Monday that was made on Monday is allowed (same day reservation).
- A reservation for Tuesday that was made on Monday is not allowed (one working day in advance).

Max. reservation duration

Specify the maximum duration that a reservation unit can be reserved.

This (specific) setting cannot exceed the general setting specified in Order settings (Reservations).

Workspace

Select a active fixed workspace in this field to link it to the flexible workspace.

This field is automatically filled when a flexible workspace for the fixed workspace is created by using the action **Make workspace reservable**.

If you select the flexible workspace in CAD Integrator, the linked fixed workspace will be highlighted and you will also be able to reserve the fixed workspace.

In the Spaces & Workspaces TSI, at the **Workspaces** selection step, the **Reservable** field is set to **Yes** indicating that the flexible workspace is linked to a fixed workspace.

Flexible workspace fields 79

Field Description

For more information, see Workspace fields.

inking a workspace to a flexible workspace will automatically populate the **Property**, **Floor** and **Space** fields. Ending a workspace will delete the reference to an active flexible workspace.

**Dates** 

Start date-time Enter the start date-time for the

flexible workspace. This is the date on which the flexible workspace is registered in Planon, not the start date-time of any reservation of this

flexible workspace.

End date-time Enter an end date-time for the flexible

workspace.

The Start date-time and End date-time are not taken into account when creating a reservation.

**Details** 

Order group Select an order group to which the flexible workspace belongs.

### Attendees fields

| Field         | Description                                                                                               |
|---------------|----------------------------------------------------------------------------------------------------|
| Code          | Enter a code to uniquely identify the attendee.                                                           |
| Is required?  | Select <b>Yes</b> if the attend is required in the reservation/ meeting created.                          |
| Order         | If you have navigated from a reservation, this field will be automatically filled with the order details. |
| System status | Displays the status of the attendee.                                                                      |
| System code   | Displays the system code of the business object.                                                          |
| Email address | Displays the email address of the attendee.                                                               |

80 Attendees fields

| Field   | Description                                                                                                    |  |
|---------|----------------------------------------------------------------------------------------------------|--|
|         | An attendee must be unique for a reservation. This means that the value of the fields <b>Email address</b> and <b>Person</b> (or <b>Visitor</b> ) must be unique for an attendee of a reservation. |  |
| Person  | Select the person name if the attendee is an internal employee.                                                                                                    |  |
| Visitor | Select the name of the visitor (external or internal).                                                                                                    |  |
|         | You can either select the <b>Person</b> field or <b>Visitor</b> field, but not both.                                                                                                    |  |

Attendees fields 81

| Index                                              | Generating QR codes for flexible workspaces 58 |
|----------------------------------------------------|------------------------------------------------|
| Α                                                  | Graphical planner bars                         |
|                                                    | colors 52                                      |
| Add reservation based on Standard order 29         | default color 53                               |
|                                                    | Graphical planner working 48                   |
| Add Subreservation 19                              | Graphical planner:add reservation 51           |
| Adding standard order with order lines 31          | Graphical planner:add reservation units        |
|                                                    | 49                                             |
| Adding suborders to reservation 25 Answer lines 13 | Graphical planner:available actions 55         |
| _                                                  | Graphical planner:modify reservation 56        |
| В                                                  | L                                              |
| Booking utilized                                   | Linking a non-bookable period to               |
| Room booking panel 66                              | reservation units 50                           |
| Booking utilized?                                  |                                                |
| configure No show cancellation 37                  | M                                              |
| no check-in 37                                     | Main reservation                               |
| C                                                  | change start / end times 21                    |
| calculation algorithm                              | Modify start / end time 56                     |
| tariff count 15                                    | N                                              |
| Calendar:default 9                                 | No show                                        |
| Cancel reservations on No show                     | configure automatic cancellation 37            |
| Kiosk / Room booking panel 37                      | Non-bookable period 42                         |
| Mobile app 37                                      | 0                                              |
| sensors 37                                         | Order lines 12                                 |
| Compound reservation units 11, 54                  | Orders 12 Orders 12                            |
| Configuring context menu 47                        |                                                |
| D                                                  | P                                              |
| Desk configurations 12                             | Projects 35                                    |
| Documents 13                                       | R                                              |
| Documents:add to reservation 27                    | Recurring reservation:change status 35         |
| E                                                  | Recurring reservations 9, 33                   |
| <del>_</del>                                       | Recurring reservations:modifying 33            |
| Exchange appointment 21                            | Replace reservation tariff groups 36           |
| F                                                  | Reporting in Reservations 61                   |
| Facilities 12                                      | Reservation                                    |
| Find available reservation units 19                | costs 21                                       |
| Find space unit by desk configuration              | data fields 21                                 |
| 57                                                 | make recurrent 31                              |
| Flexible workspaces 58                             | Reservation costs 14                           |
| Floors 14                                          | Reservation costs:arrangements 14              |
| G                                                  | Reservation costs:price agreements 14          |
|                                                    | Reservation costs:recalculate 23               |
|                                                    | Reservation costs:specify 23                   |

Reservation costs:tariff groups 14 Standard orders:add suborder 30 Reservation status Standard orders: add with order lines 30 change 28 Standard reservations 9, 29 Reservation unit occupancy report:assets 65 Text on graphical planner bar 53 Reservation unit occupancy Transition period 12 report:flexible workspaces 65 Transition period per reservation unit 55 Reservation unit occupancy report:spaces 61 Reservation units 9, 58 Visitors 14 filter by desk configuration 45 Visitors: adding to reservation 26 filter by facilities 44 Visitors:copy to extra reservation 27 search 57 Visitors: link to another reservation 26 Reservation units:asset unit 10 W Reservation units:flexible workspace 10 Working with Reservations 18 Reservation units:space unit 10 Reservation:add 18 Reservation: archive 28 Reservation:copy 20 Reservation:move 21 Reservations 8, 9 Reservations concepts 9 Reservations planboard 11 add reservation 43 Attendees 13 Attendees fields 80 configure 39 link non-bookable period to reservation unit 42 link reservation units to space unit 43 overview 40 working with 39 Reservations planboard:add reservation units 42 Reservations planboard:context menu Reservations: graphical planner 10 S Saving and loading user settings 33 Space unit occupancy report:settings 61 Spaces 14 Standard desk configuration 50

Standard orders 29